# Deployment Guide

*AudioCodes RX Suite of Meeting Room Solutions*

# **RXV100 Meeting Room Solution for Microsoft Teams**

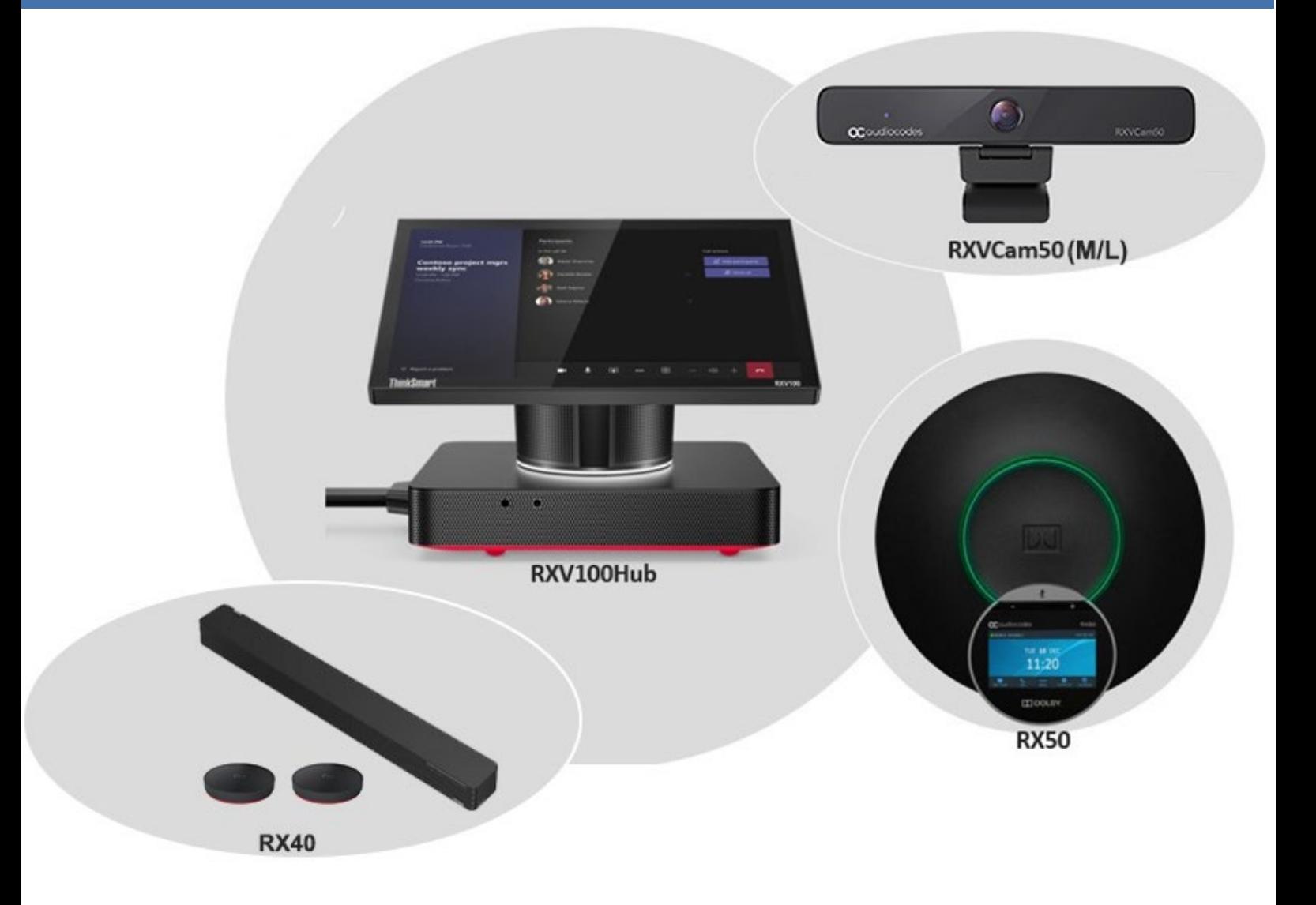

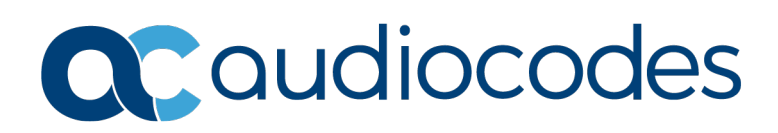

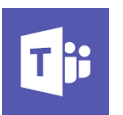

# **Table of Contents**

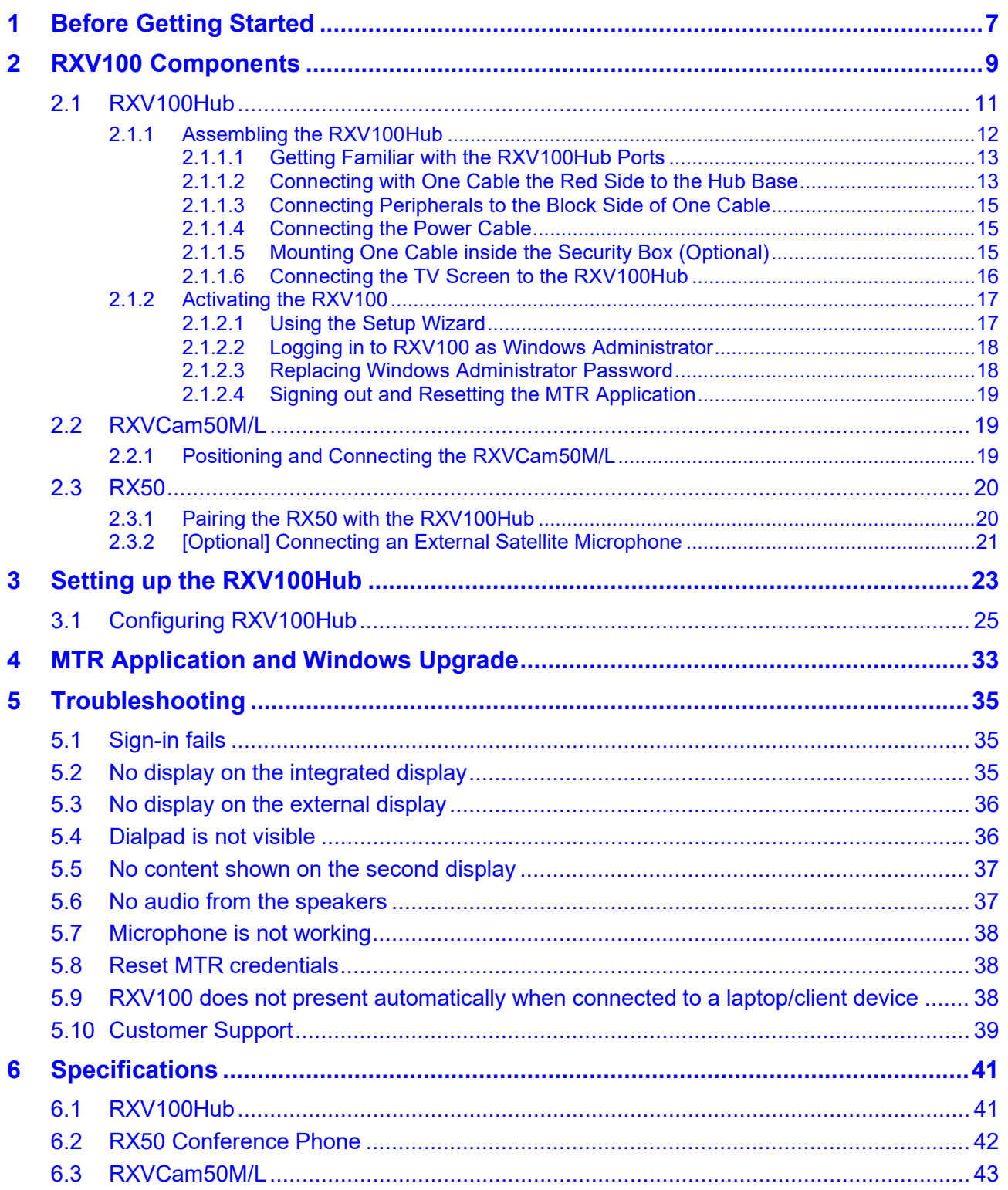

# **List of Tables**

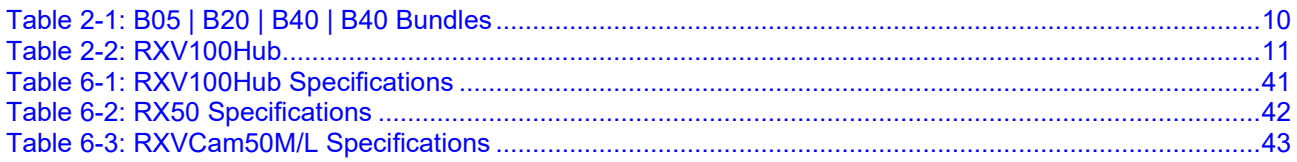

### **Notice**

Information contained in this document is believed to be accurate and reliable at the time of printing. However, due to ongoing product improvements and revisions, AudioCodes cannot guarantee accuracy of printed material after the Date Published nor can it accept responsibility for errors or omissions. Updates to this document can be downloaded from [https://www.audiocodes.com/library/technical](https://www.audiocodes.com/library/technical-documents)[documents.](https://www.audiocodes.com/library/technical-documents)

> This document is subject to change without notice. Date Published: July-19-2023

### **WEEE EU Directive**

Pursuant to the WEEE EU Directive, electronic and electrical waste must not be disposed of with unsorted waste. Please contact your local recycling authority for disposal of this product.

#### **Customer Support**

Customer technical support and services are provided by AudioCodes or by an authorized AudioCodes Service Partner. For more information on how to buy technical support for AudioCodes products and for contact information, please visit our Web site at [https://www.audiocodes.com/services-support/maintenance-and-support.](https://www.audiocodes.com/services-support/maintenance-and-support)

### **Stay in the Loop with AudioCodes**

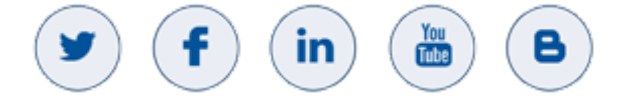

#### **Abbreviations and Terminology**

Each abbreviation, unless widely used, is spelled out in full when first used.

#### **Documentation Feedback**

AudioCodes continually strives to produce high quality documentation. If you have any comments (suggestions or errors) regarding this document, please fill out the Documentation Feedback form on our Web site at [http://online.audiocodes.com/documentation-feedback.](http://online.audiocodes.com/documentation-feedback)

#### **Related Documentation**

<https://docs.microsoft.com/en-us/microsoftteams/rooms/rooms-deploy> *RXVCam50M/L AI 4K UHD Video Conference Camera User Manual*

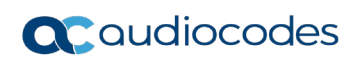

This page is intentionally left blank.

# <span id="page-6-0"></span>**1 Before Getting Started**

Before you connect the RXV100, make sure:

 A Microsoft Teams Rooms (MTR) account is created and licensed. Before installation, everything must be synchronized. The account is used to access the calendar as well as to accept or decline calendar invites for the Meeting Room. Those who set up a meeting can invite the Meeting Room and can book this resource by scheduling a meeting with it. MTR will be able to join that meeting and provide various features to the meeting attendees.

#### **Note:**

- Without a device account, none of these features will function.
- MTR is a resource account and shouldn't be configured to use multi-factor authentication (MFA). For more information, see [https://docs.microsoft.com/en-us/microsoftteams/rooms/rooms](https://docs.microsoft.com/en-us/microsoftteams/rooms/rooms-authentication#modern-authentication)[authentication#modern-authentication](https://docs.microsoft.com/en-us/microsoftteams/rooms/rooms-authentication#modern-authentication)
	- Refer to:
		- ♦ [https://docs.microsoft.com/en-us/microsoftteams/rooms/with-office-365#add-a](https://docs.microsoft.com/en-us/microsoftteams/rooms/with-office-365#add-a-device-account)[device-account](https://docs.microsoft.com/en-us/microsoftteams/rooms/with-office-365#add-a-device-account) for information about adding a device account when deploying MTR with Microsoft 365 or Office 365.
		- Configure accounts for Microsoft Teams Rooms Microsoft Teams | Microsoft [Docs](https://docs.microsoft.com/en-us/microsoftteams/rooms/rooms-configure-accounts) for information on how to create accounts used by MTR in Microsoft Exchange and Skype for Business.
		- [Prepare your Environment Microsoft Teams | Microsoft Docs](https://docs.microsoft.com/en-us/microsoftteams/rooms/rooms-prep) CCCC for the steps to take to prepare your environment so you can use all of the features of MTR.

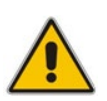

**Note: Updates to the app are automatically installed from the Microsoft Store during nightly maintenance; this is the recommended method to get updates. For manual update, see** [MTR Application and Windows Upgrade.](#page-32-0)

- There is a working network/internet connection for the device to use.
	- It is strongly advised to use a LAN connection over a wireless connection.
	- It must be able to receive an IP address by using DHCP (MTR cannot be configured with a static IP address at the first startup, but afterwards a static IP address for the device can be configured on the device or on the upstream switch or router).
	- Must have the following ports open (in addition to opening the normal ports for media):
		- **HTTPS: 443**
		- HTTP: 80
	- If your network runs through a proxy, you'll need the proxy address or script information as well.
- The following items are in your possession:
	- An Ethernet cable to connect the RXV100Hub to the network
	- A PoE port to connect the RX50 (bundle-dependent) to the network and power (it can only be powered via PoE)
	- An HDMI output cable (HDMI out) to connect the display to the RXV100Hub
	- (Optional) A second HDMI cable if using 2 monitors
	- (Optional) A third HDMI input cable (for HDMI ingest) for sharing content from a PC

• A 10-meter long USB cable available from AudioCodes (recommended) if you need a longer cable than the supplied 3m USB cable to connect the RXV50Cam (bundledependent) to the RXV100Hub

# <span id="page-8-0"></span>**2 RXV100 Components**

AudioCodes' RXV100 bundled product suite acts as Microsoft Teams Rooms (MTR for Windows) on Windows devices to bring meetings to life and deliver an optimal collaboration experience for everyone.

RXV100 bundles are scalable and can be mixed and matched to various options per room requirements. For detailed information, contact AudioCodes.

The core of the suite includes the RXV100Hub which offers smart control, share and collaboration technology for conference rooms, the RXVCam50M/L video camera which provides vivid image quality, smart zoom and face detection technology, and the optional RX50 Conference Phone that can be used as a peripheral device.

Elements in the RXV100 topology are shown in the figure below. The RXVCam50M/L is uppermost.

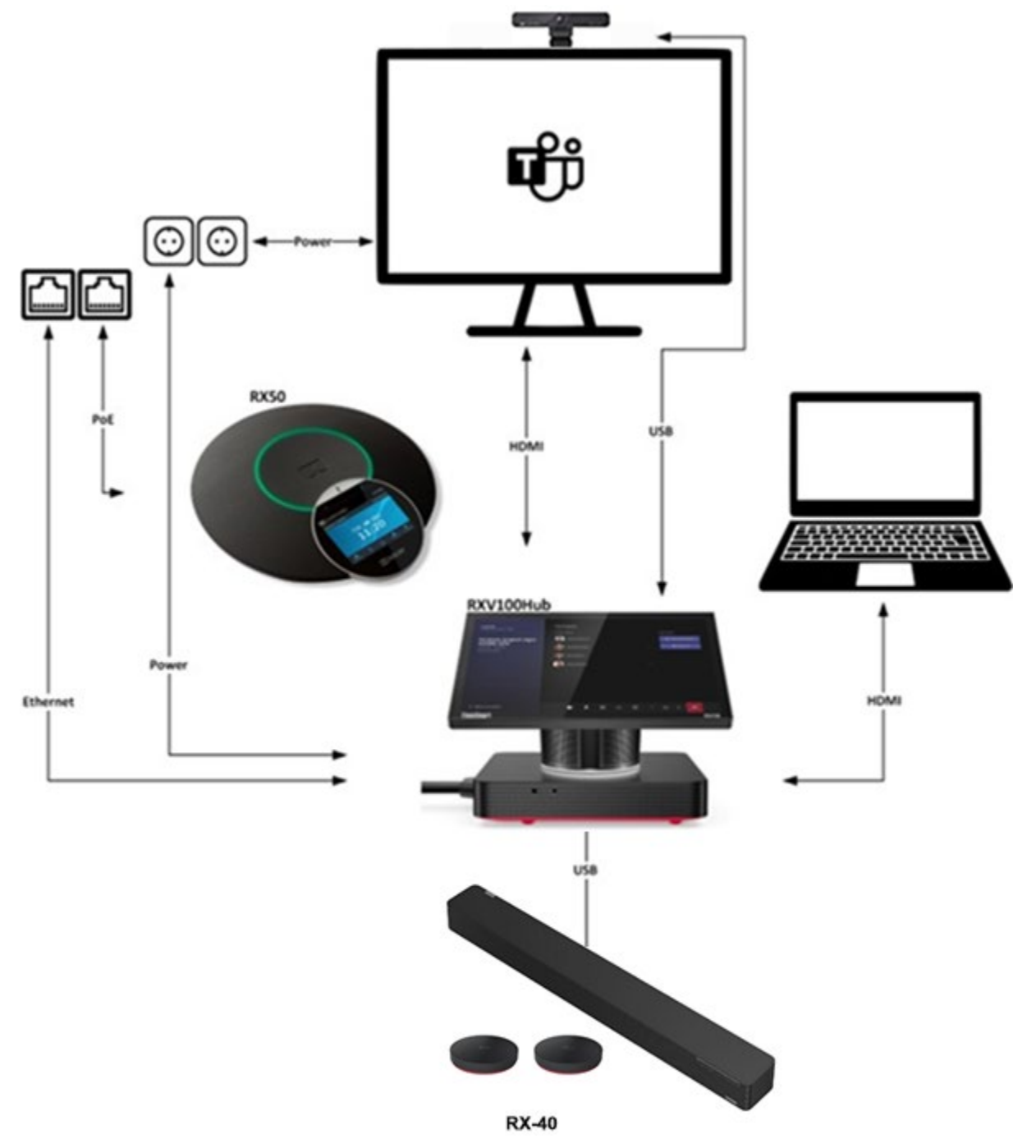

Make sure you receive the following RXV100 components:

- RXV100Hub
- RXVCam50M/L (bundle-dependent, see the next table)
- RX50 (bundle-dependent, see the next table)
- **Lenovo ThinkSm**
- art One Cable 6ft
- ThinkSmart Cable Management Security Box (black block)
- **Compatible power adapter**

<span id="page-9-0"></span>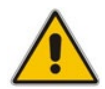

**Note:** No HDMI cables are provided. Users must provide all HDMI cables.

#### **Table 2-1: B05 | B20 | B40 | B40 Bundles**

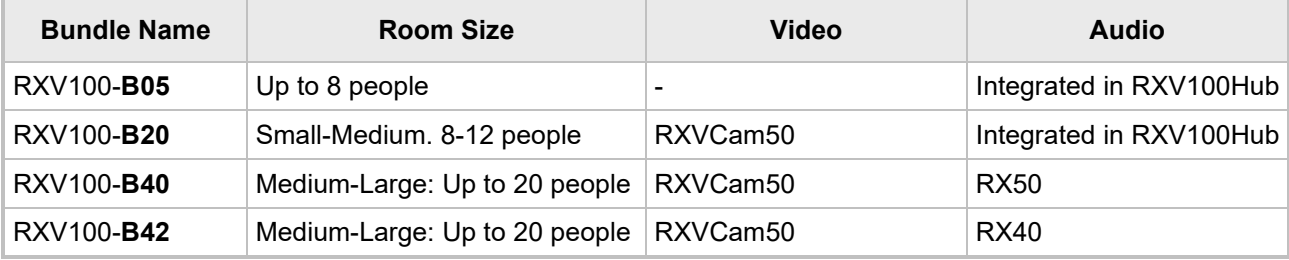

# <span id="page-10-0"></span>**2.1 RXV100Hub**

The core of the RXV100 is the RXV100Hub, shown in the figure below.

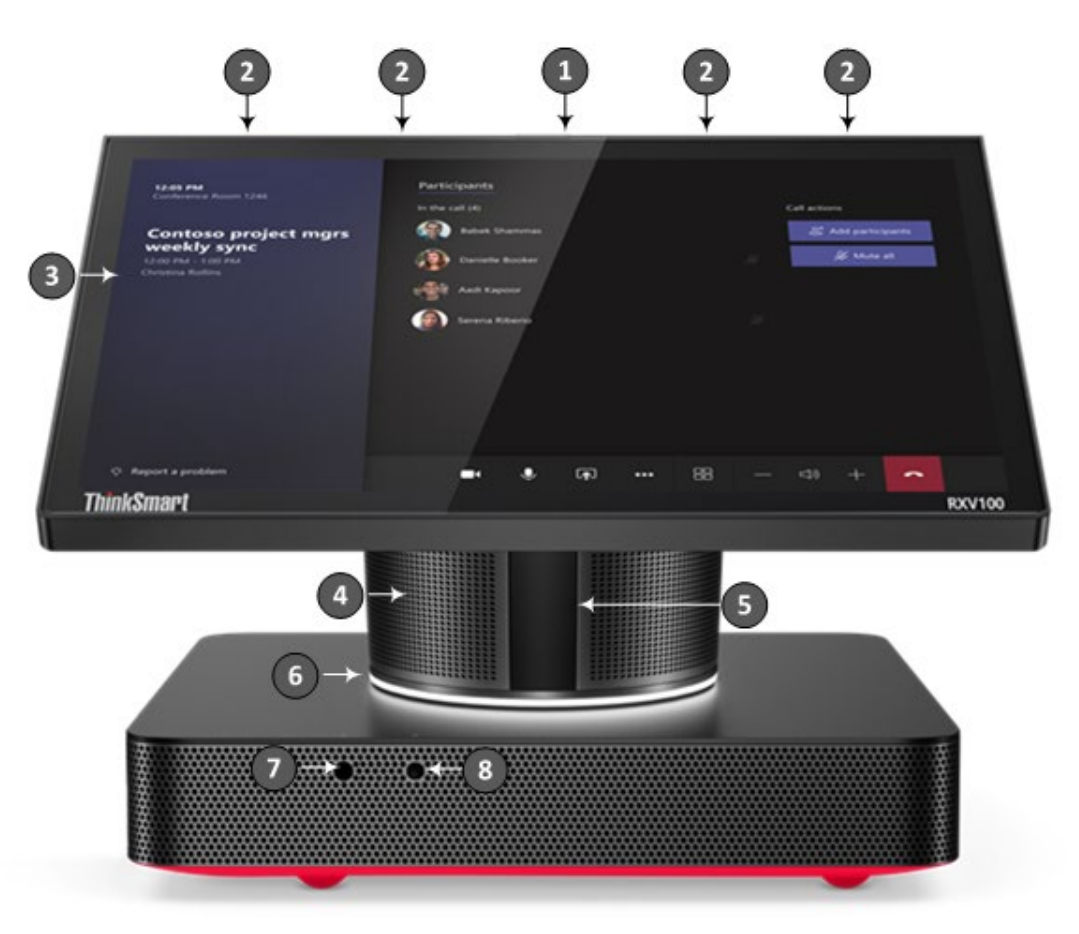

Use the table as reference.

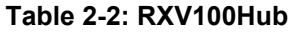

<span id="page-10-1"></span>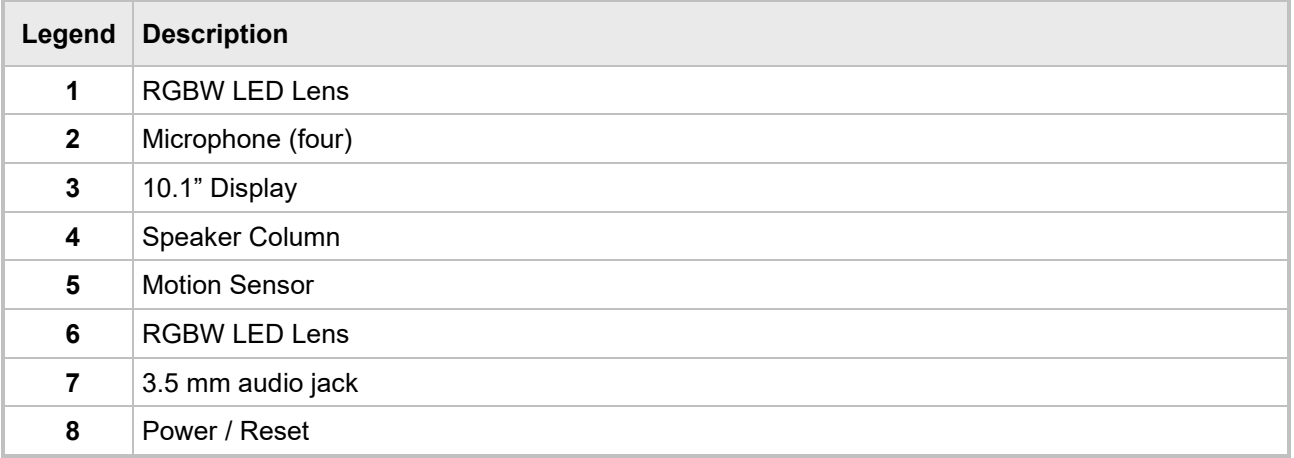

The RXV100Hub is based on the Lenovo ThinkSmart Hub certified for Microsoft Teams. Built on the MTR platform that enterprise employees already know and use, the RXV100Hub lets participants communicate and collaborate via video, voice or content sharing in real time. The device's rotatable 10.1-inch touchscreen display makes it easy for members of the group to share and control the meeting.

# <span id="page-11-0"></span>**2.1.1 Assembling the RXV100Hub**

The RXV100Hub delivers a custom single cable management solution designed to cleanly run the cables off the tabletop while keeping all connections secure. Once connected, the back of the device will consist of the One Cable and the HDMI input cable (HDMI ingest).

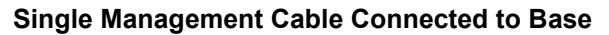

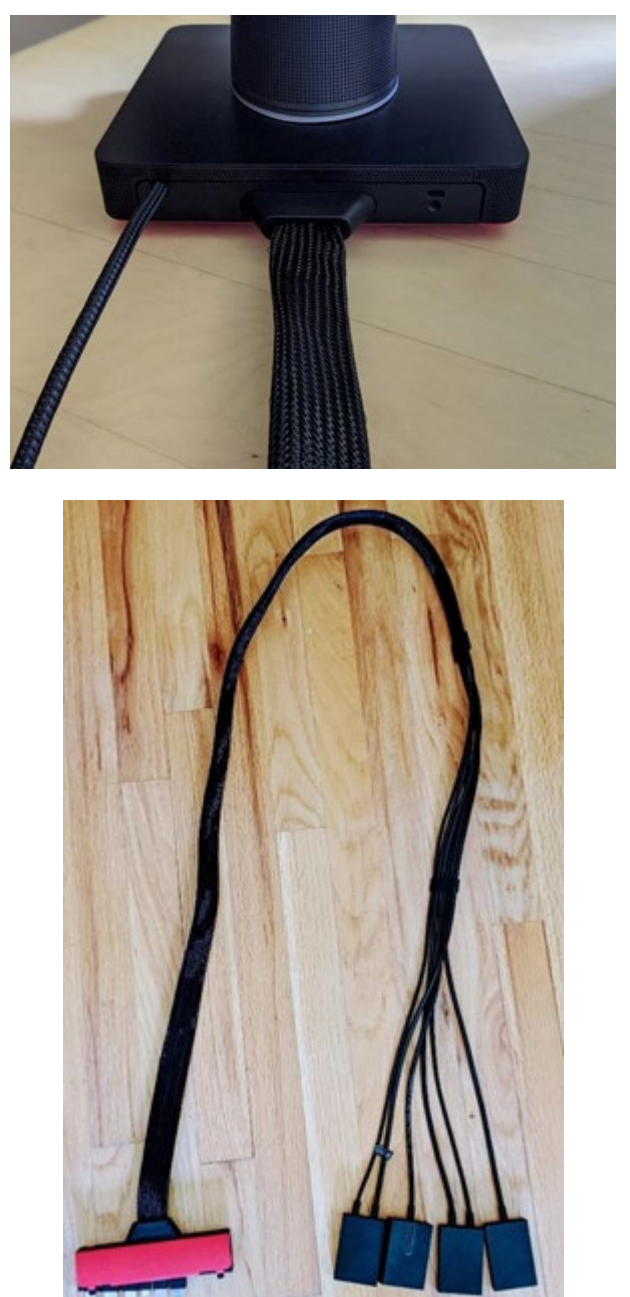

#### <span id="page-12-0"></span>**2.1.1.1 Getting Familiar with the RXV100Hub Ports**

Use the figure below to familiarize yourself with the ports located on the RXV100Hub.

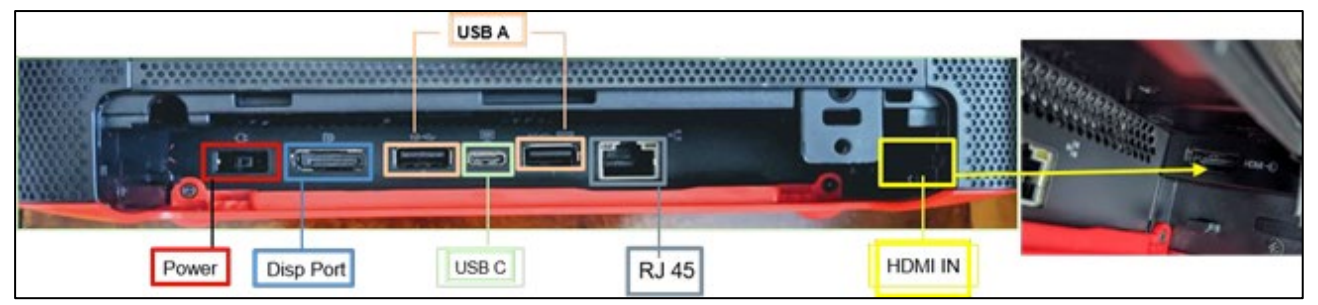

#### <span id="page-12-1"></span>**2.1.1.2 Connecting with One Cable the Red Side to the Hub Base**

- **To connect the red side to the Hub base with One Cable:**
- **1.** Lay the device on its side with the ports facing upward.

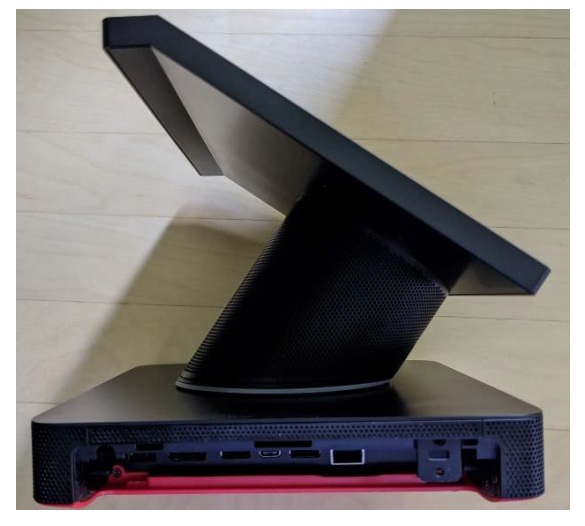

**2.** Insert an HDMI cable into the HDMI ingest port on the inner right sidewall of the base shown in the figure below, lace it through the security channel and set it into the rounded notch.

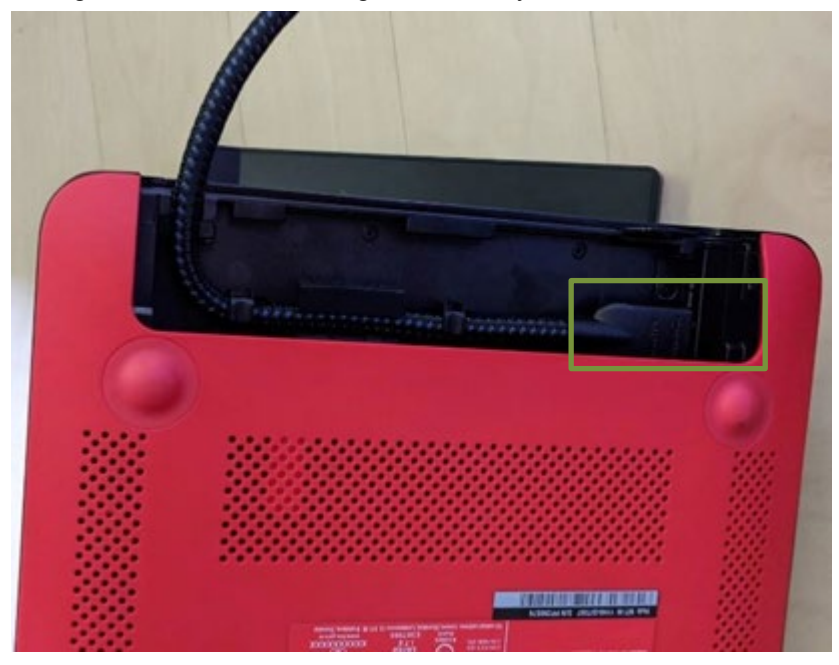

# **QC** audiocodes

**3.** On the red side of the One Cable, slide the plastic cover down to reveal the block of connectors.

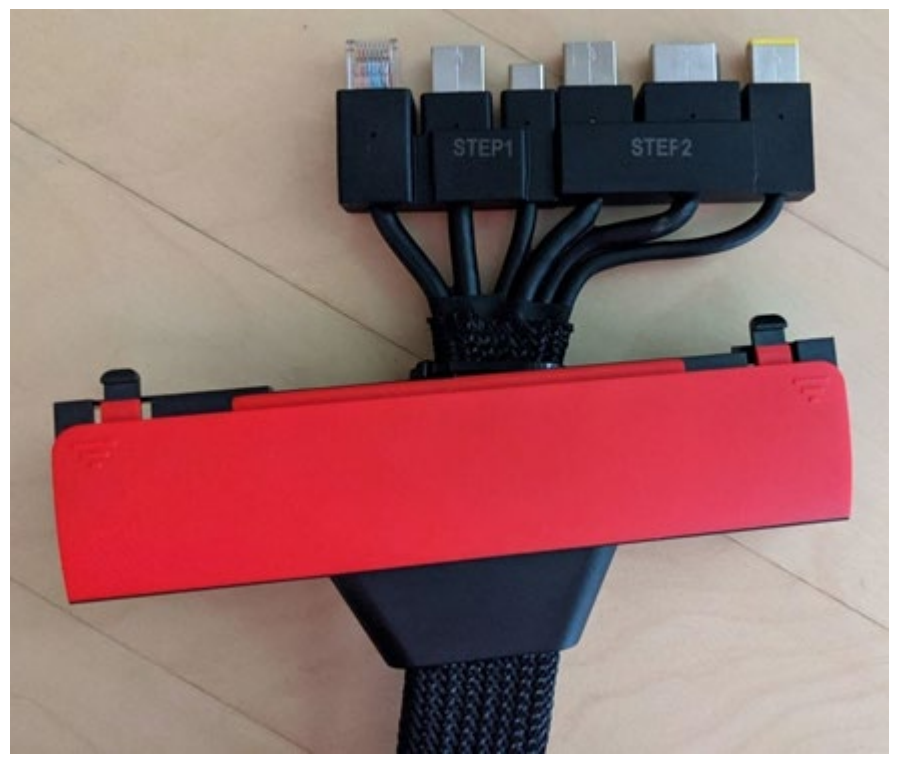

**4.** Align the connectors labeled 'Step 1' and 'Step 2' to the ports on the base shown in the figure below. Gently push the connectors into the corresponding ports, moving from right to left.

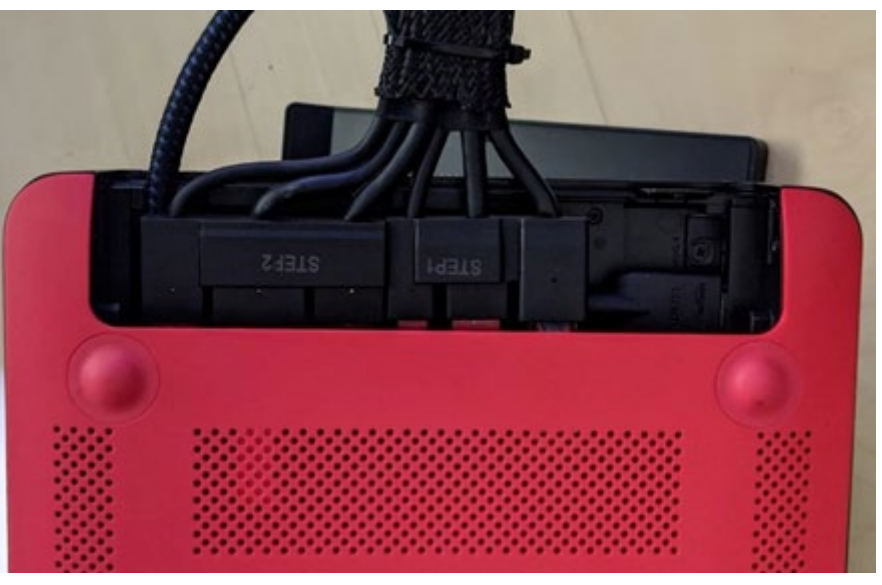

**5.** Keeping the device on its side with the ports/cables facing up, slide the red cover along One Cable, align the HDMI ingest cable to the notch and snap the cover into place. You may find it easier to hold the cables in one hand while sliding the cover with the other hand.

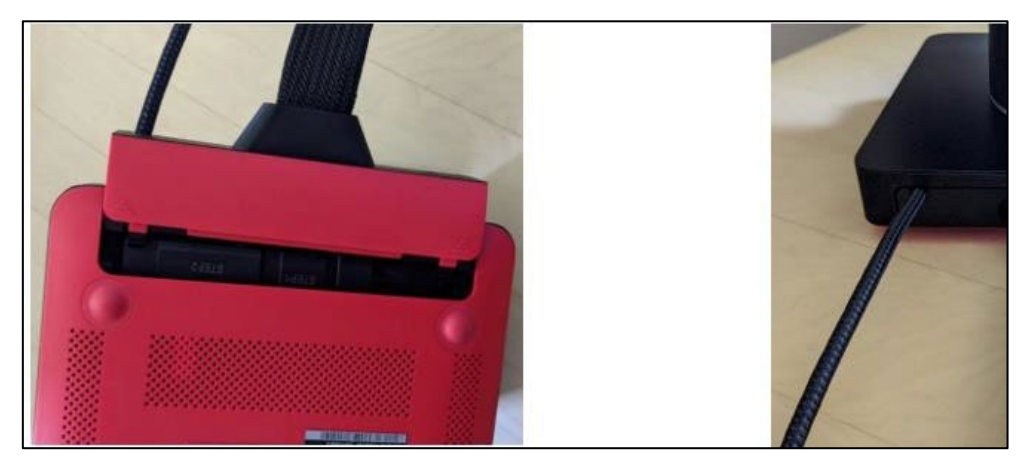

#### <span id="page-14-0"></span>**2.1.1.3 Connecting Peripherals to the Block Side of One Cable**

#### **To connect peripherals to the block side of One Cable:**

**1.** Power, Internet Connections, in-room Displays, and Peripherals are connected to the Hub by using the ports on the Block Side of One Cable.

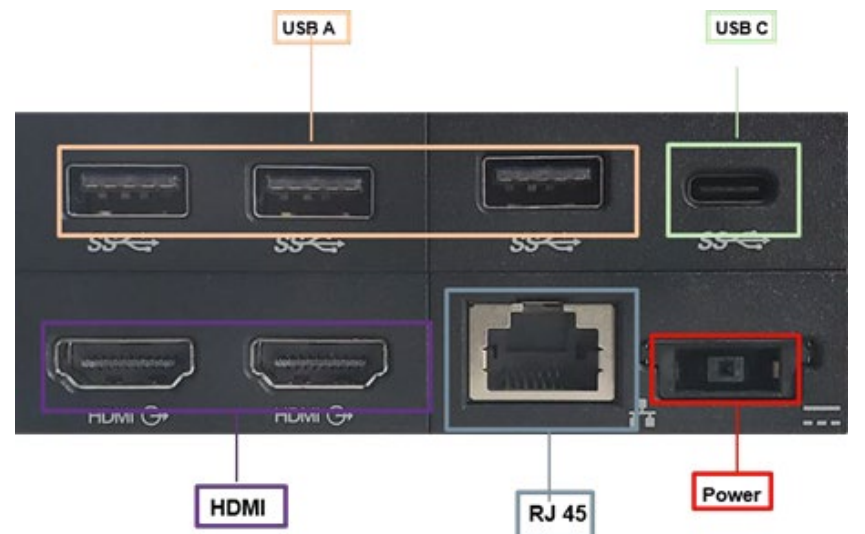

#### <span id="page-14-1"></span>**2.1.1.4 Connecting the Power Cable**

- **To connect the power cable:**
- $\blacksquare$  Take the yellow end of the power cable and insert it into the lower right port.

#### <span id="page-14-2"></span>**2.1.1.5 Mounting One Cable inside the Security Box (Optional)**

#### **To mount One Cable inside the security box:**

When all four blocks are connected, drop into the security box. Then connect your accessories and displays, securing with a zip tie (not included). Add the box top and security screw. The box can then be mounted under a table, on a wall or behind a display

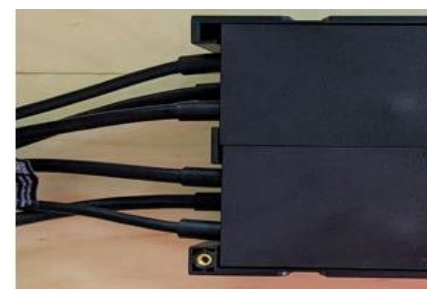

#### <span id="page-15-0"></span>**2.1.1.6 Connecting the TV Screen to the RXV100Hub**

The RXV100Hub features two HDMI ports located on the One Cable that can drive two external screens of up to 4k resolutions. Plan to connect at least one external display.

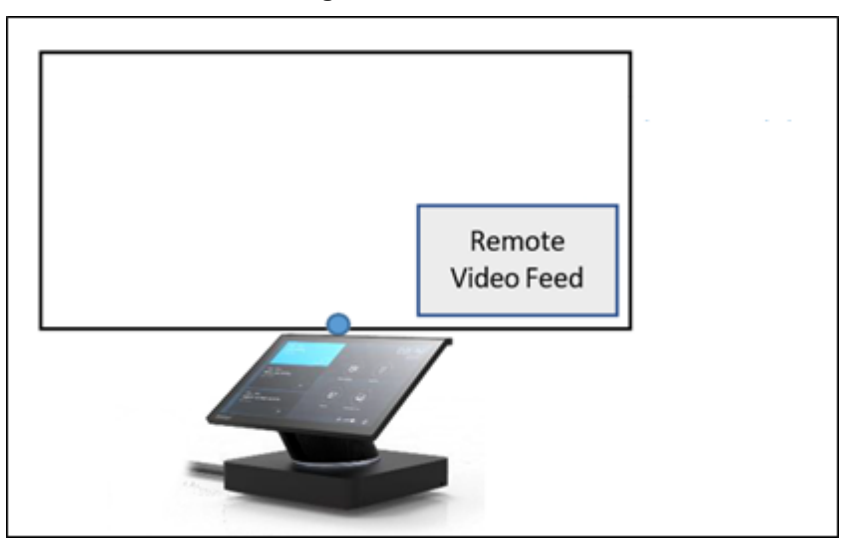

**Single External Screen**

When the RXV100Hub is connected to a single external screen, both remote participants and remote content share the screen space. When two external screen are connected to the RXV100Hub, an optional setting allows the screens to be swapped (the remote video feed and the content feed).

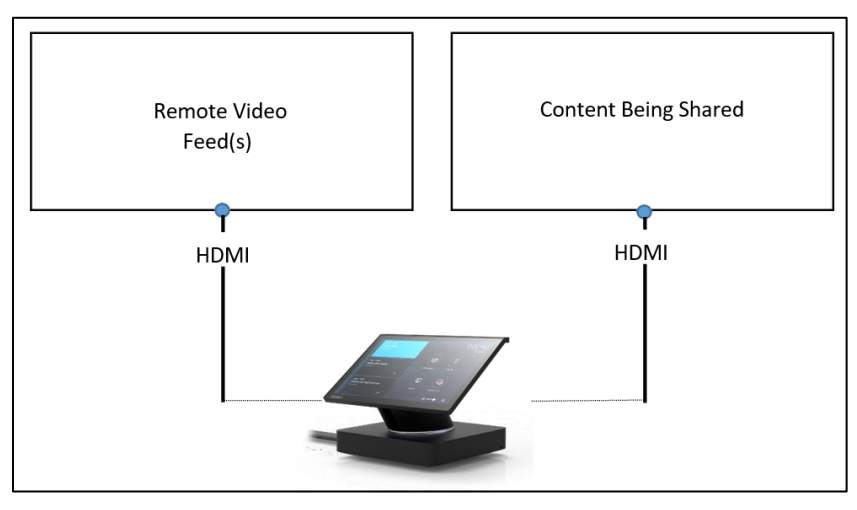

#### **Dual External Screens**

- **To connect the TV screen to the RXV100Hub:**
- Insert the cable(s) for HDMI screen(s) into the HDMI ports. If connecting one external screen, either port will work.

### <span id="page-16-0"></span>**2.1.2 Activating the RXV100**

Two Windows accounts are by default built into the out-of-the-box RXV100:

**Skype** user account

**Skype** is the default account from which the MTR app runs. It's limited to running the MTR app. **It's the recommended account from which to run MTR**. No administrator privileges are available from this account. When the RXV100Hub boots, it automatically logs in to the **Skype** account and automatically launches the MTR app. No user intervention is required.

**Administrator** account

The local Windows Administrator account has been disabled by default. An additional administrator account has been created named **admin**. This account is used to log into the Windows Desktop as needed. Note that this "**admin**" account displays as **Administrator** on the device.

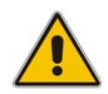

**Note:** It's recommended to change the Administrator password after installation.

#### <span id="page-16-1"></span>**2.1.2.1 Using the Setup Wizard**

When the RXV100Hub is turned on for the first time, appropriate MTR device account credentials are required in order to sign in and the Windows Administrator password is needed to switch to Administrator mode for further device pairing.

- **To use the Setup Wizard:**
- **1.** In the RXV100 Setup Wizard, select Language, Input Keyboard and Region.
- **2.** Accept the license agreement and select **Next**.
- **3.** Under 'Supported meeting mode', select **Skype for Business and Microsoft Teams (default)**.

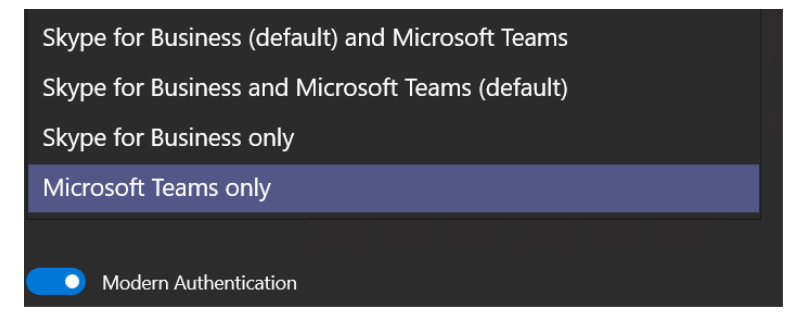

- **4.** As of MTR version 4.13, 'Modern Authentication' is enabled by default and is the only authentication mechanism.
- **5.** Enter the MTR device account credentials and select **Next** > **Next** > **Next** > **Finish**; the device is signed in and ready to use

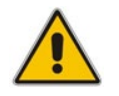

**Note: Updates to the app are automatically installed from the Microsoft Store during nightly maintenance; this is the recommended method to get updates. For manual update, see** [MTR Application and Windows Upgrade.](#page-32-0)

#### <span id="page-17-0"></span>**2.1.2.2 Logging in to RXV100 as Windows Administrator**

- **To log in to the RXV100 as Windows Administrator:**
- **1.** From the Main Menu, touch More, and then touch  $\circled{3}$  Settings.
- **2.** Enter the Administrator password, and then touch **Yes**.
- **3.** Select **Windows Settings**, and then select the Administrator account displayed in the lower left corner; a prompt appears requesting the Administrator password.

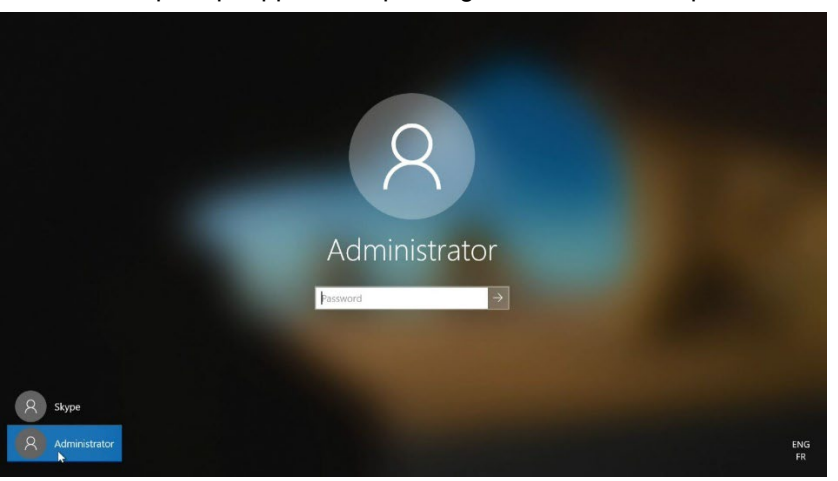

**4.** Enter the password; upon successful validation, you are logged in as an Administrator to manage the RXV100.

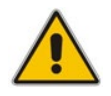

**Note:** The default Windows Administrator password is **RXV100MTR**. It is recommended to replace it as shown next.

#### <span id="page-17-1"></span>**2.1.2.3 Replacing Windows Administrator Password**

- **To change the Windows Administrator password:**
- **1.** Log in to the RXV100 as Windows Administrator (as shown in Section [2.1.2.2\)](#page-17-0).
- **2.** Choose the **Settings** menu > **Sign-in Options** > **Password**.
- **3.** Change the password.

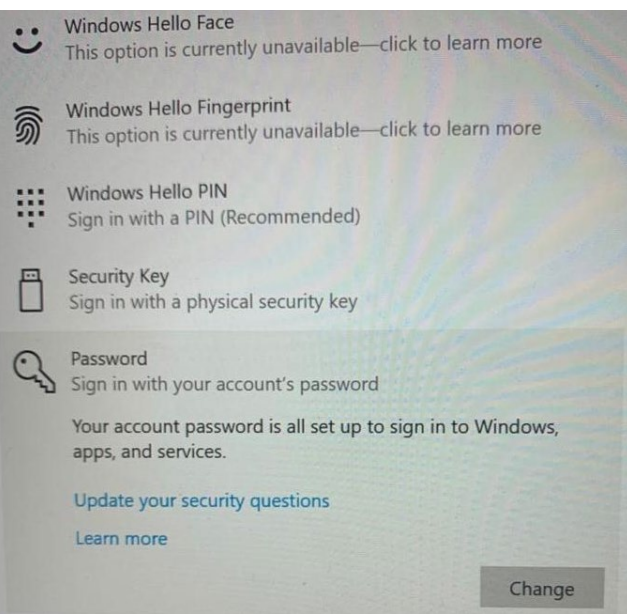

#### <span id="page-18-0"></span>**2.1.2.4 Signing out and Resetting the MTR Application**

If you need to sign out from the current MTR account, perform a device reset. Resetting the RXV100 is required to clear the MTR account credentials and peripheral settings. This only affects the Skype/MTR account. It doesn't affect the Windows Operating System.

- **To reset the RXV100:**
- Click More and select the gear icon  $\otimes$ ; the **Settings** are displayed, select **Reset Device** and then confirm.

# <span id="page-18-1"></span>**2.2 RXVCam50M/L**

The RXVCam50**M** is intended for *small to medium rooms* with a wide field of view (FOV). The RXVCam50**L** is ideal for *large meeting rooms* with a *narrow* FOV.

### <span id="page-18-2"></span>**2.2.1 Positioning and Connecting the RXVCam50M/L**

#### **To position and connect the RXVCam50M/L:**

**1.** For the best viewing angle, position the device at a height of between 1.8 m and 2.1 m (6 ft to 7 ft) (as shown below left) within a radius of a 100/81-degree angle (as shown below right).

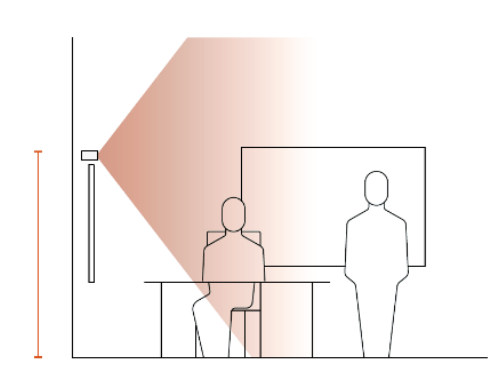

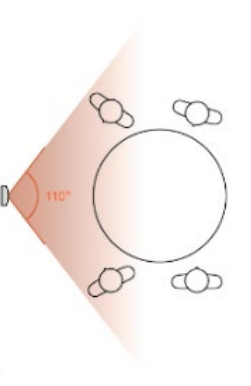

- **2.** Tips:
	- Don't point your camera at a busy background. This includes busy patterns or interior and exterior windows that have a lot of traffic.
	- Don't mount cameras at extreme heights and then point them down like surveillance cameras. Mounting cameras at extreme heights may cause eye contact issues and skew the images of people. Detections may also become a problem.
- **3.** Position the device on the TV display. If you have *two displays*, i.e., content sharing and video, position the device on the video display so that there'll be eye contact.
- **4.** Connect the camera using the supplied three-meter-long USB cable to the RXV100Hub.
- **5.** Configure RXVCam50M/L settings using the Remote Control; see the *RXVCam50 User's Manual* for detailed information.

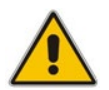

**Note:** It's not necessary to configure or select the camera in the Peripheral menu. The Peripheral page refers only to use of an optional 'content' camera.

### <span id="page-19-0"></span>**2.3 RX50**

If the RXV100-**B40** bundle is purchased, the RX50 is included. Developed in partnership with Dolby®, the device serves as a peripheral speaker producing clear, natural-sounding voice quality regardless of acoustic room design (wall contour and surface material). Full-room pickup and dynamic leveling automatically increase the volume of quiet or distant voices, while unwanted noise is filtered, ensuring every participant's voice is heard regardless of room shape, size, or orientation within the room. Optional satellite microphone kit extending pickup reach by 2 meters/6.5 feet is available (see Section [1](#page-6-0)[2.3.2](#page-20-0) for more information).

#### **To connect the RX50:**

- **1.** Connect the RX50 to the network. Note that the RXV100 and the RX50 **must** be on the same subnet.
- **2.** After connecting to the network, the RX50 automatically powers up via Power over Ethernet (PoE) and establishes itself on the network.

#### <span id="page-19-1"></span>**2.3.1 Pairing the RX50 with the RXV100Hub**

Pairing is *automatically performed*.

- **To** *set up* **automatic pairing, make sure:**
- RXV100Hub and RX50 are in the same network and same subnet. Note that when the devices boot/reboot, they look for each other on the network. They must be on the same subnet or they will not pair / re-pair.

You're notified 'Pairing activated':

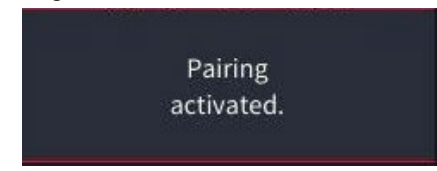

You can also look for the pairing icon **(O)** in the top right corner and MTR Audio (instead of **Offline**) in the top left corner. After they're paired, log in to the RXV100Hub as Administrator and set RX50 to be its default audio device.

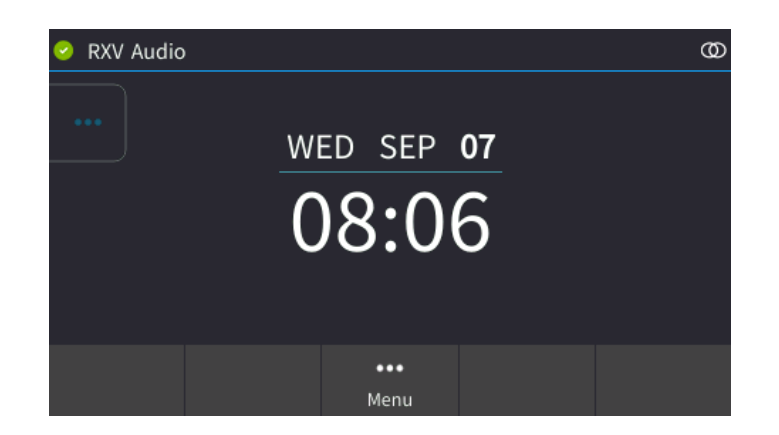

#### **Note:**

- It may take up to 90 seconds for the RXV100 and RX50 to show as paired after the RXV100 or RX50 is rebooted.
- If the devices are not paired, the audio will come from the RXV100Hub, not the RX50.

### <span id="page-20-0"></span>**2.3.2 [Optional] Connecting an External Satellite Microphone**

A Satellite Microphone Kit comprising two optional satellite microphones can be ordered separately, extending pickup reach. The kit allows you to increase the pickup range of the conference phone, delivering impeccable voice capture in a larger meeting room.

#### **To connect an external satellite microphone:**

■ Remove the two 2-meter/6.5 feet cables from the supplied kit and insert each cable's connector shown in the figure below left, into the satellite mic ports shown in the figure below right, indicated by the mic icon  $\mathbb Q$ 

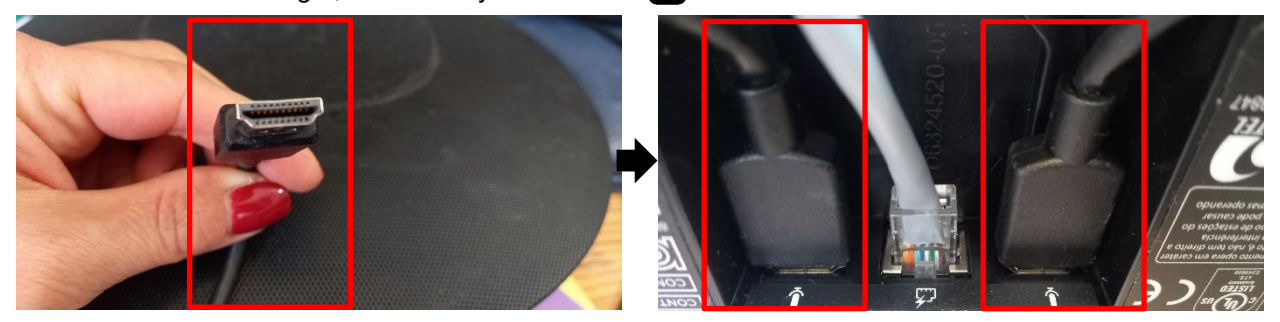

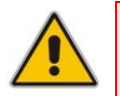

**Note:** The external mic must be connected *before* powering up (in addition to the internal mics), for it to be used in the call.

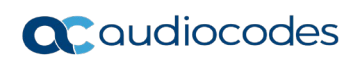

This page is intentionally left blank.

# <span id="page-22-0"></span>**3 Setting up the RXV100Hub**

When powered on, the Hub automatically logs in to the **Skype** account and launches the MTR app.

#### **To initialize the RXV100Hub:**

**1.** After turning on the Hub for the first time, you'll need to provide appropriate Teams rooms (MTR device) account credentials for signing in and using the device; the License Terms page opens.

#### **Microsoft Software License Terms**

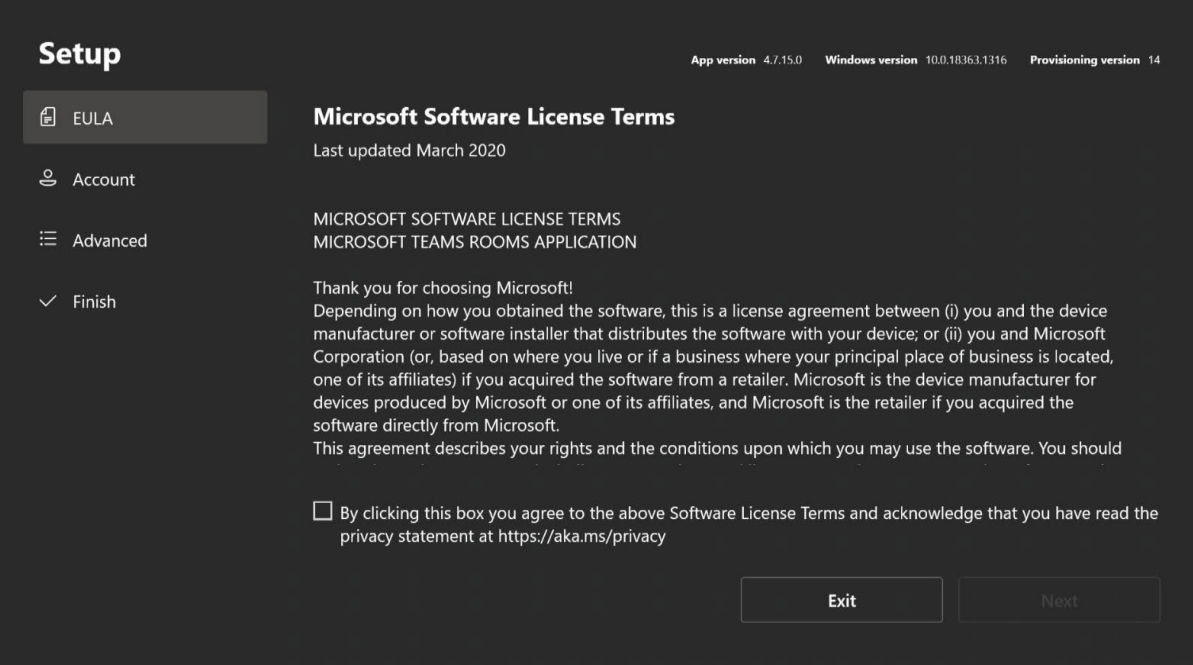

#### **2.** Agree to the terms and click **Next**.

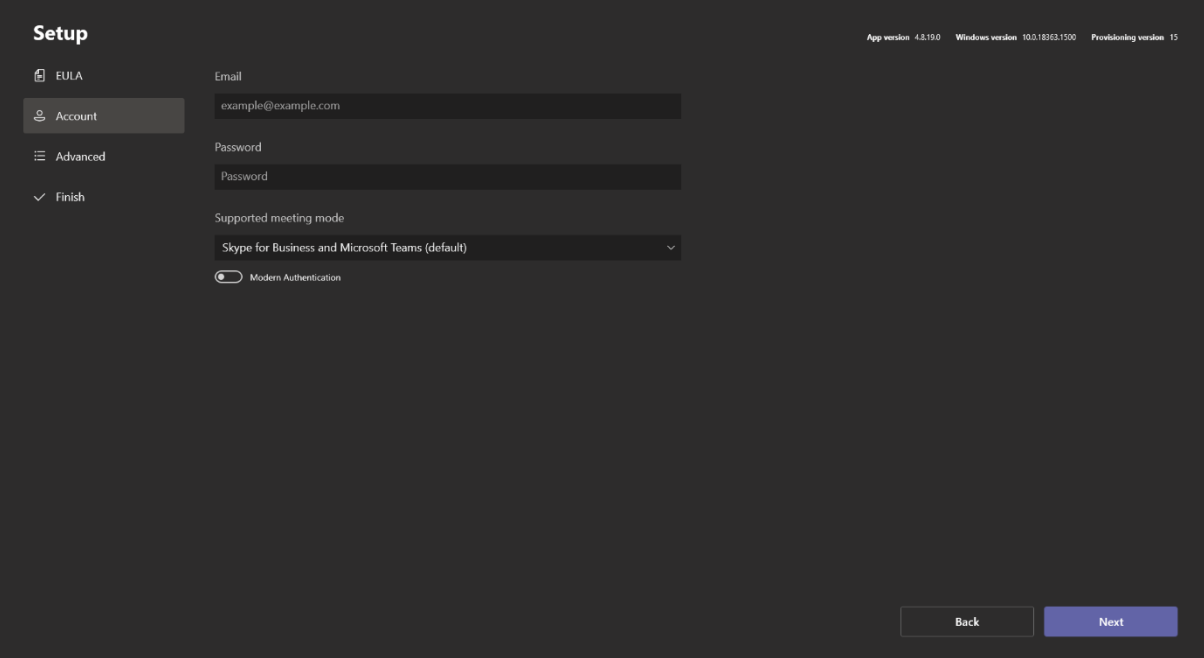

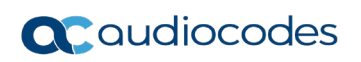

**3.** Enter the Teams credentials and make sure **Skype for Business and Microsoft Teams (default)** is selected for 'Supported meeting mode'.

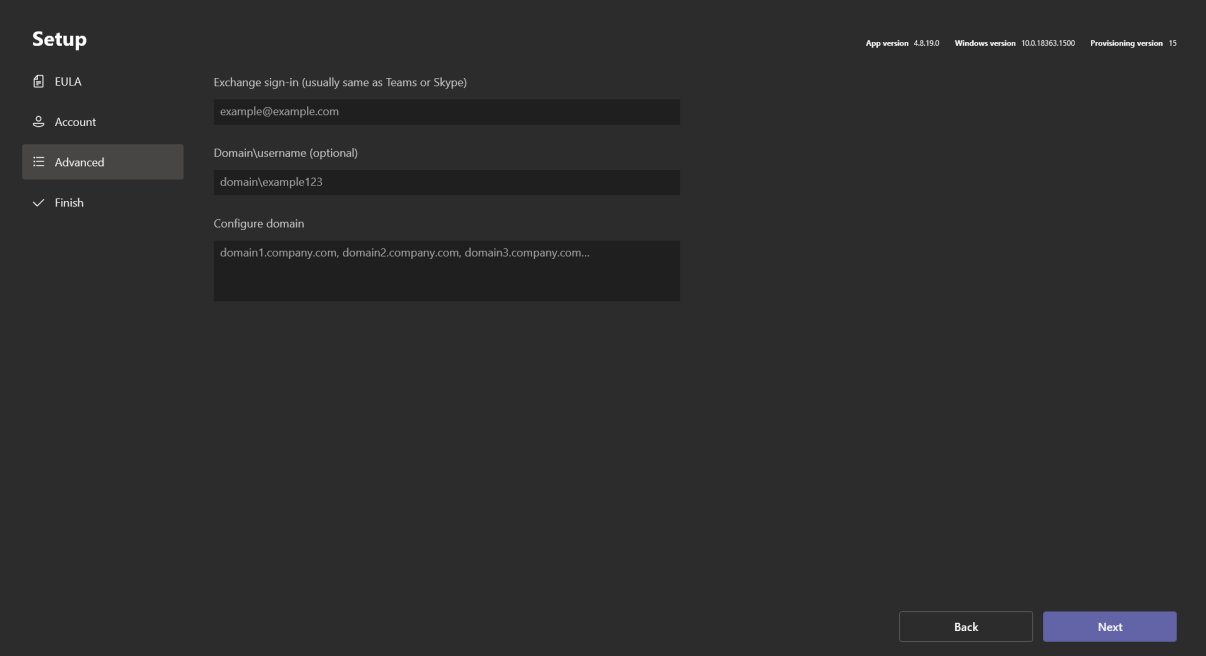

**4.** If you have an advanced sign-in or domain configuration, enter the details, select **Next** and then **Finish**; the device restarts; the MTR app attempts to sign-in with the credentials; once successfully authenticated, the app displays the signed-in state. The current time and Room Name appear in the top-right corner of the screen and any future meetings for the day are also displayed. The Hub is signed-in and is ready to use.

# <span id="page-24-0"></span>**3.1 Configuring RXV100Hub**

This section shows how to configure RXV100Hub.

- **To configure RXV100Hub:**
- **1.** Log in as administrator as described in Section [2.1.2.2.](#page-17-0)

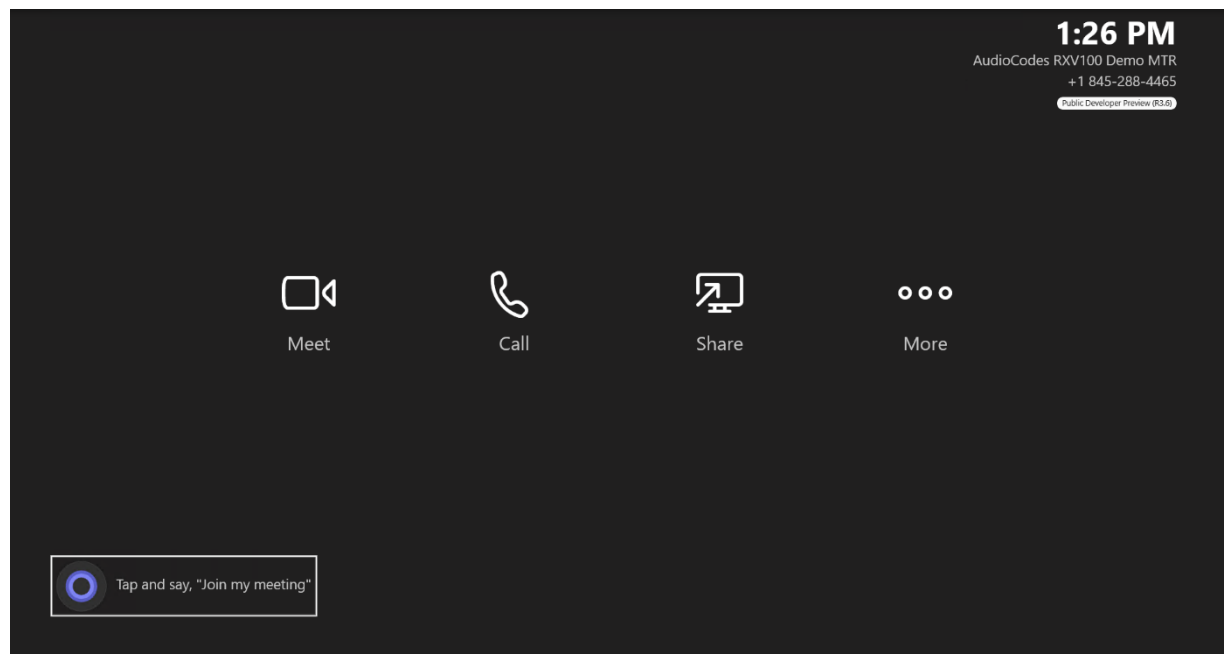

**2.** Click **More**.

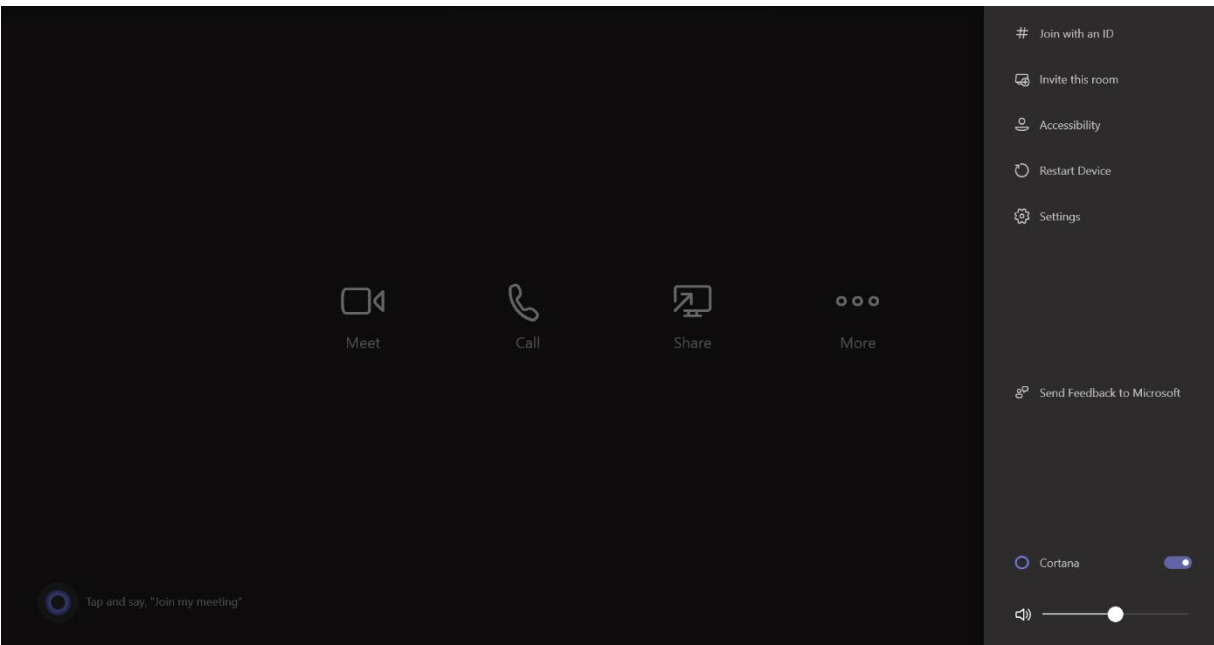

**3.** Click the **Settings** icon.

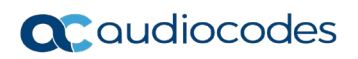

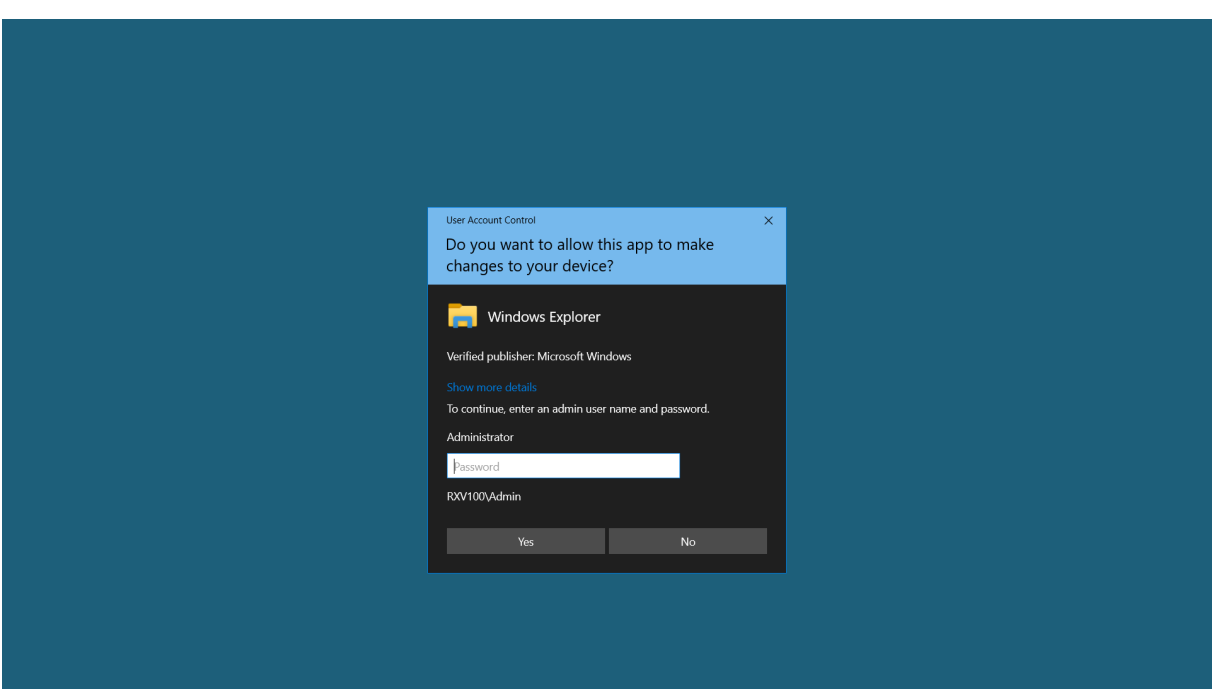

**4.** Enter the Admin password (default is **RXV100MTR**) and then click **Yes**.

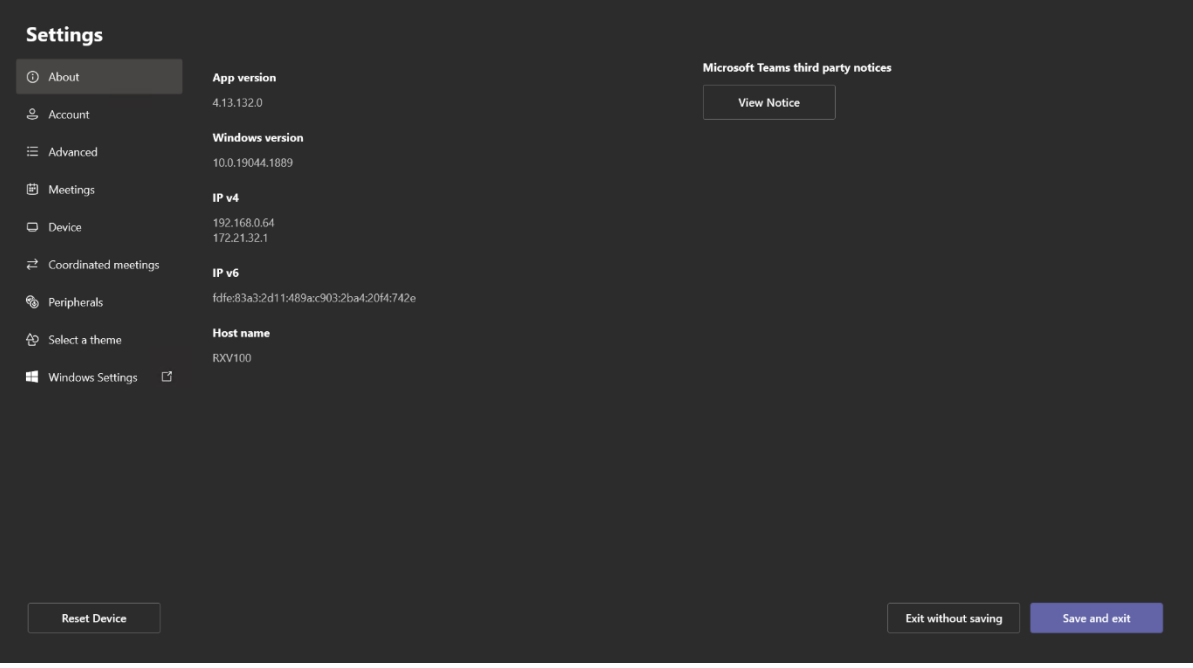

- **5.** Under the **About** setting, view and verify the information about the device and then exit.
- **6.** Click the **Account** setting.

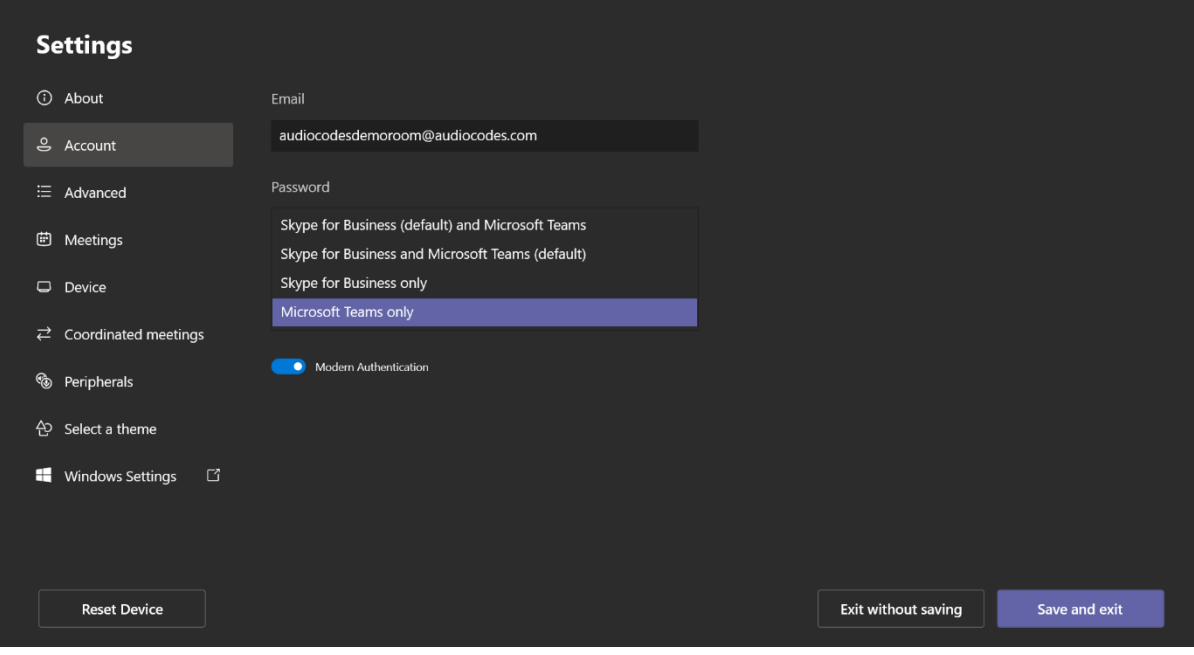

- **7.** Configure your Account and then exit.
- **8.** Click the **Advanced** setting.

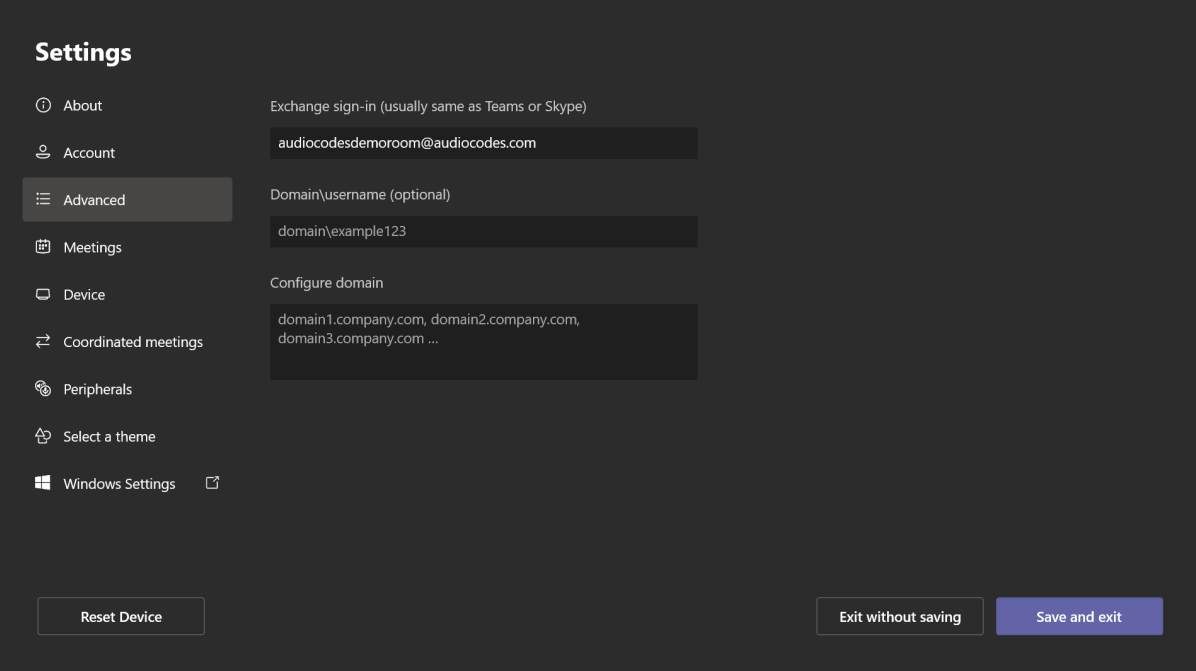

- **9.** Configure the **Advanced** settings and then exit.
- **10.** Click the **Meetings** setting.

# Quadiocodes

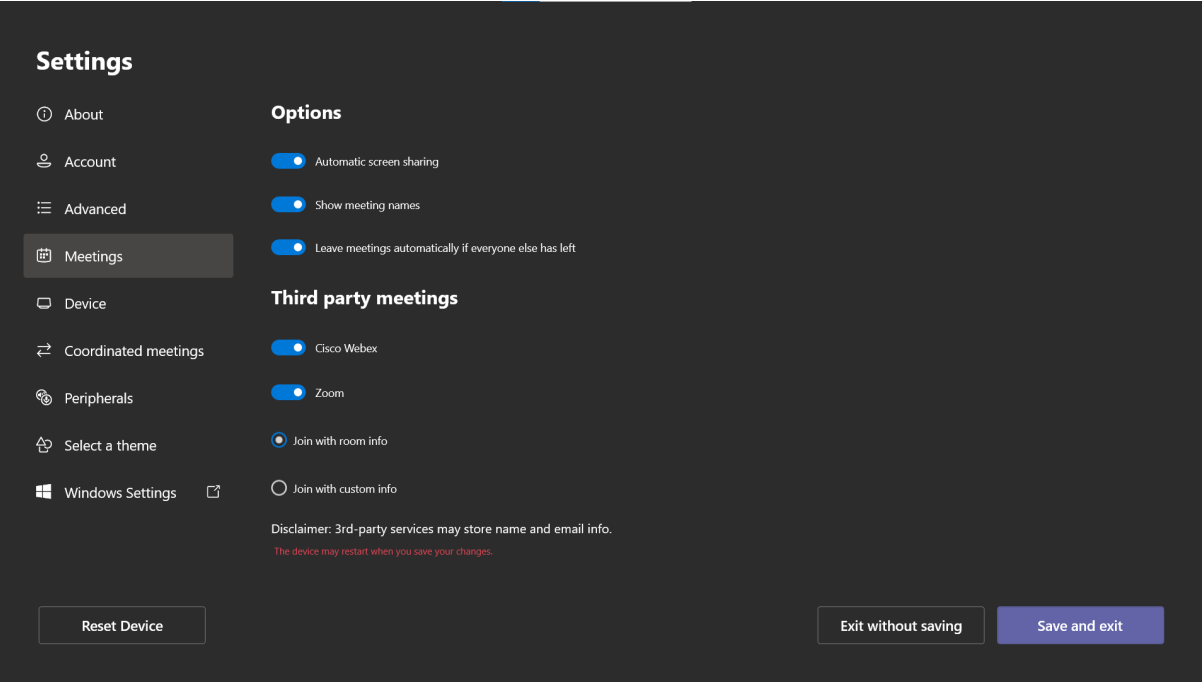

- **11.** Configure the meetings settings and then exit.
- **12.** Click the **Device** setting.

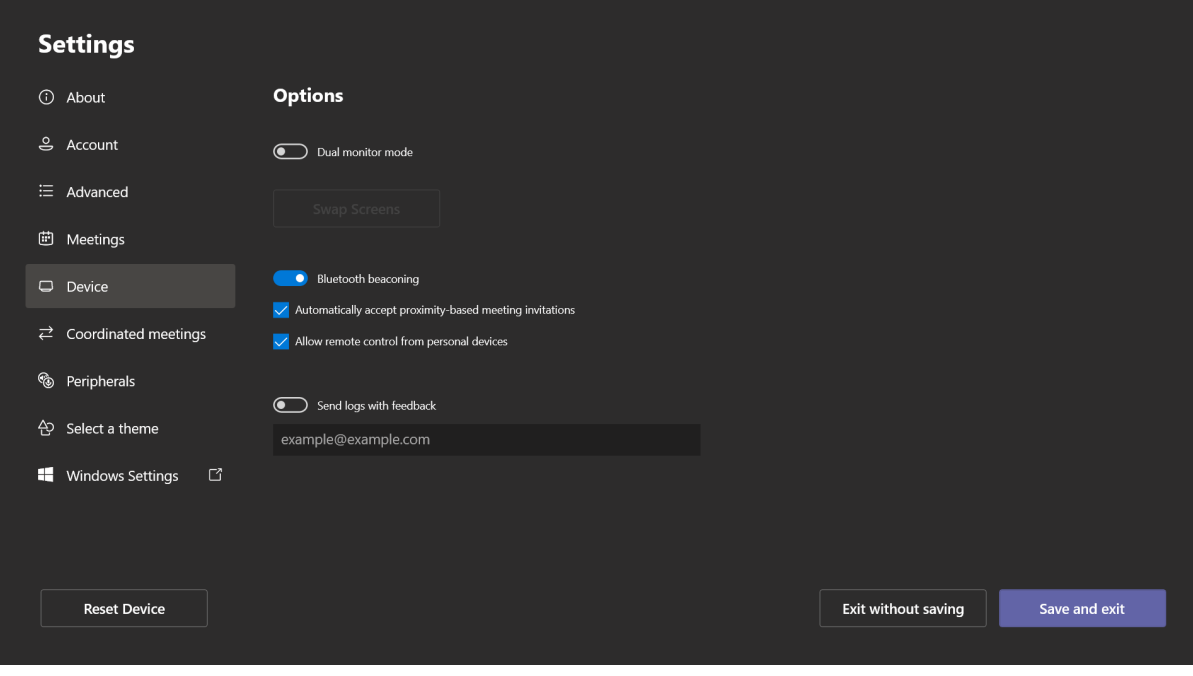

- **13.** Configure device settings and then exit.
- **14.** Click the **Coordinated meetings** setting.

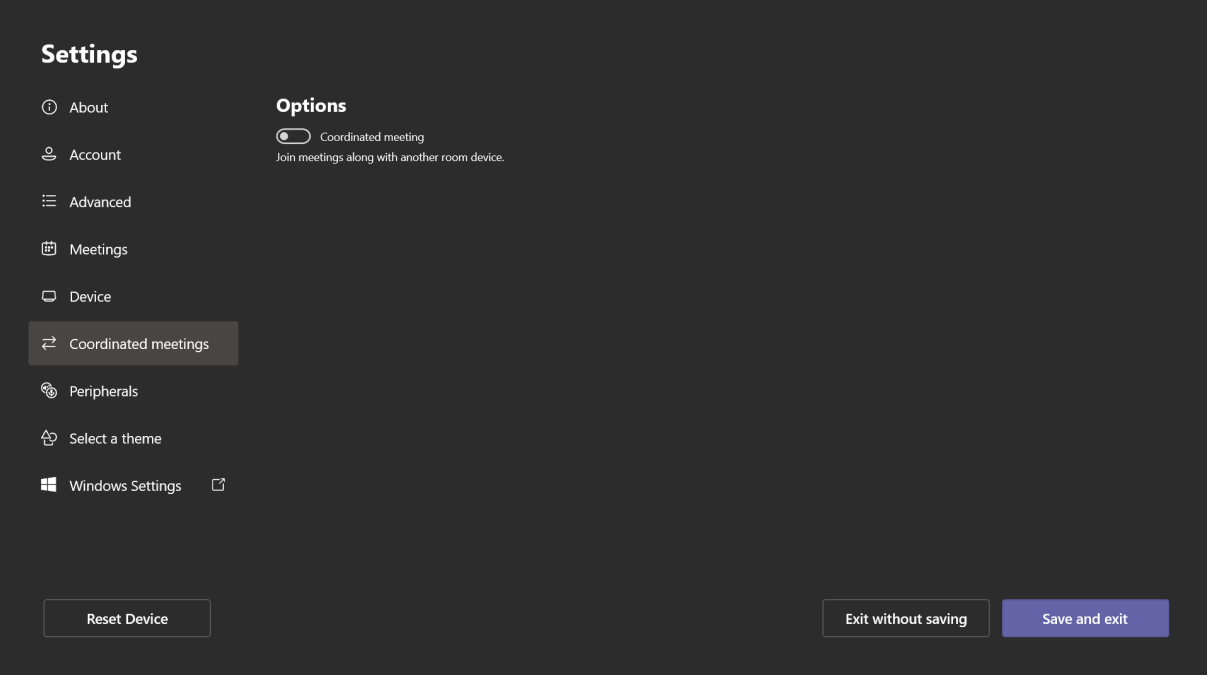

**15.** Select the **Coordinated meeting** option if applicable (it's used only when you have a Microsoft Surface in the same room as the RXV100), and then exit.

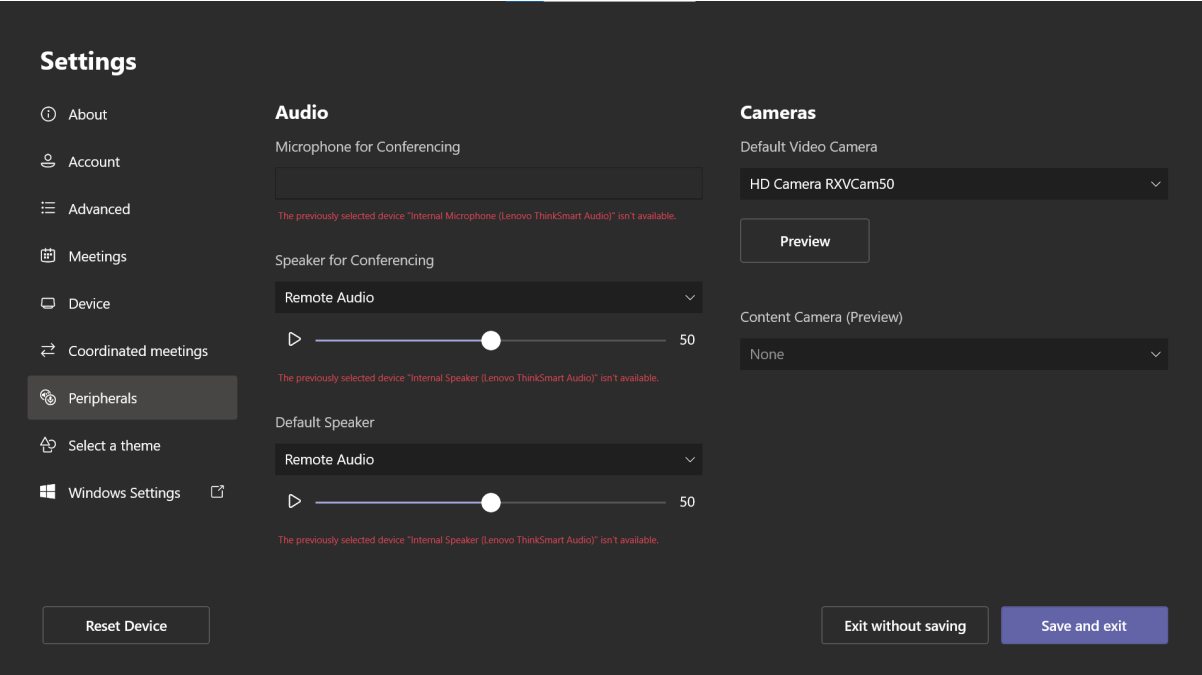

**16.** Click the **Peripherals** setting.

# **QC** qudiocodes

**17.** Use the figure below as reference to the **Peripherals** setting.

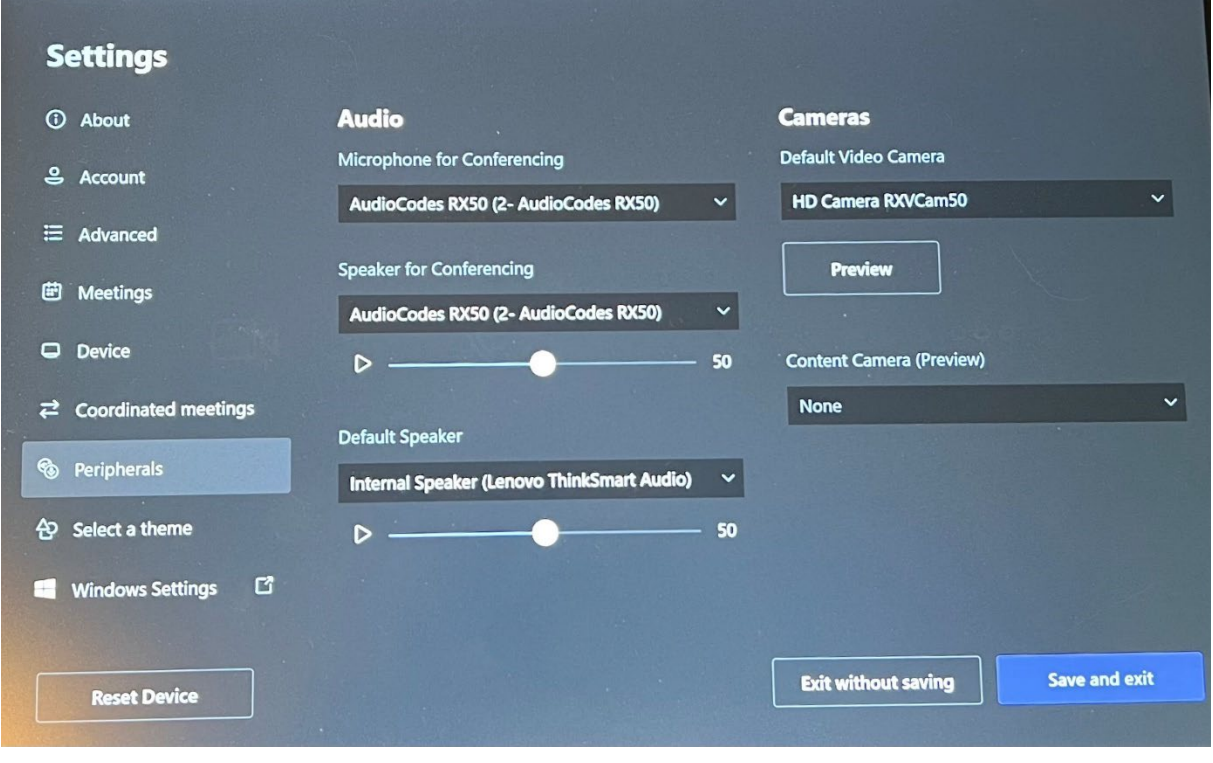

**Note:** The RXVCAM50M/L is *not* a Content Camera and should not be selected as one.

- **18.** Click **Save and exit**.
- **19.** Click the **Select a theme** setting.

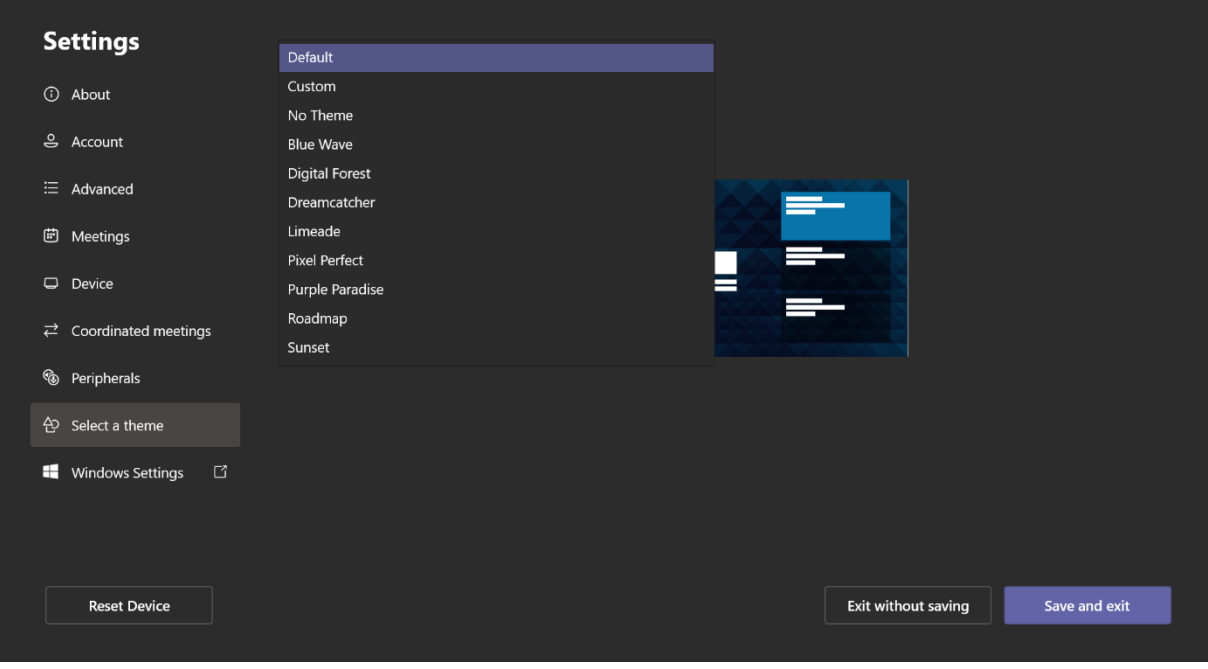

**20.** Select the theme of your choice and then click **Save and exit**.

**21.** Click the **Windows Settings** setting.

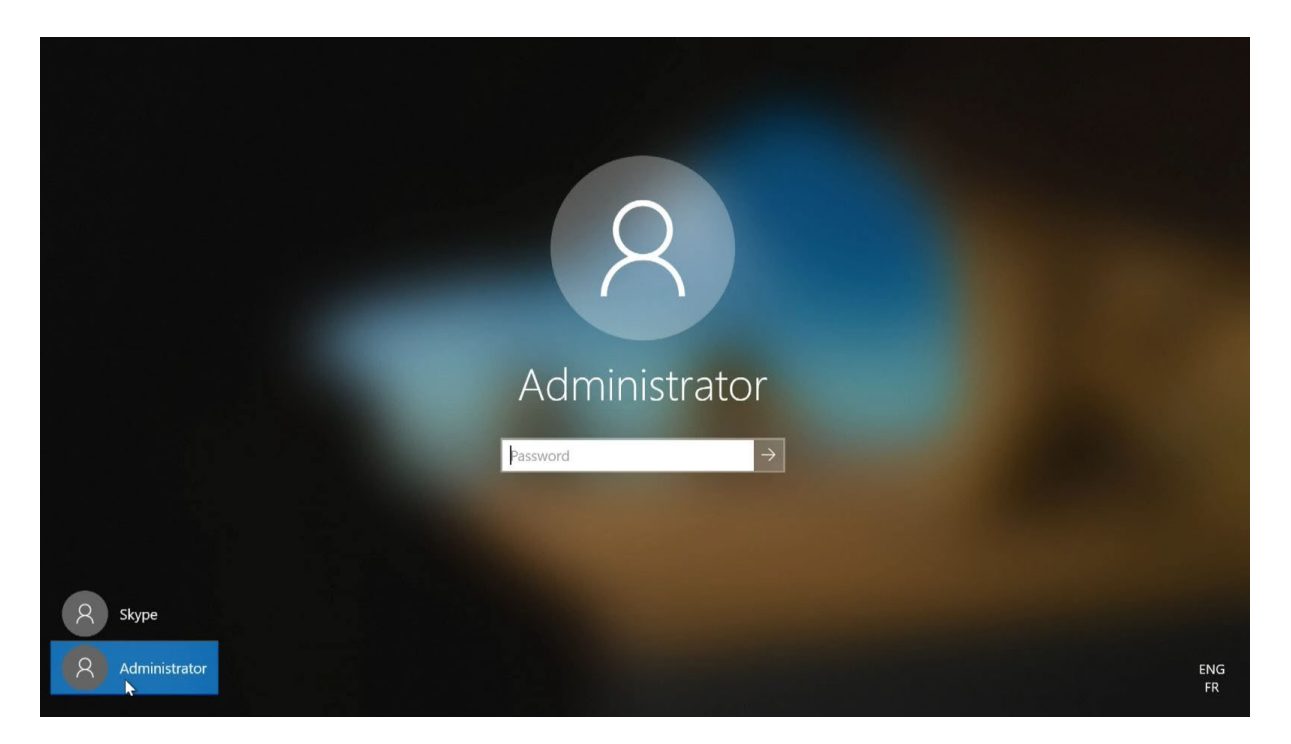

**22.** Click the **Administrator** option as shown in the preceding figure and then log in as Admin. The administrator account provides system-wide administration capabilities and is password protected. After successful validation, the administrator can manage the device.

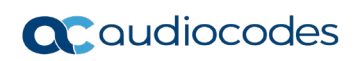

This page is intentionally left blank.

# <span id="page-32-0"></span>**4 MTR Application and Windows Upgrade**

The MTR app is distributed through the Microsoft Store. **Updates to the app are automatically installed from the Microsoft Store during nightly maintenance; this is the recommended method to get updates**. However, there are some situations where a Teams Rooms device can't receive updates from the Microsoft Store. For example, security policies may not allow devices to connect to the internet or may not allow apps to be downloaded from the Microsoft Store. Or you may want to update a device before performing setup, during which the Microsoft Store isn't available.

If a manual upgrade is needed, go to:

<https://docs.microsoft.com/en-us/microsoftteams/rooms/manual-update>

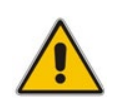

**Note:** You can perform a manual upgrade of the MTR app only after setting the account, and before downloading any Windows updates. This ensures correct OS version and Windows updates are installed on your device. Devices that run the MTR app automatically update to an appropriate Windows 10 release during the nightly maintenance reboot.

For more information about MTR application version support and Windows10 release support, go to:

<https://docs.microsoft.com/en-us/microsoftteams/rooms/rooms-lifecycle-support>

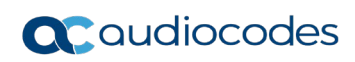

This page is intentionally left blank.

# <span id="page-34-0"></span>**5 Troubleshooting**

# <span id="page-34-1"></span>**5.1 Sign-in fails**

If sign-in fails, try the following:

- **1.** Switch to Admin Windows account.
- **2.** Open the Edge Browser.
- **3.** Navigate to **teams.microsoft.com**
- **4.** Sign-in with your Teams Rooms account credentials; if you cannot sign in using **teams.microsoft.com,** there's either a network connectivity issue or a licensing issue.; in this way, you can ensure there is no issue related to the network or to the Teams Rooms account. If you cannot sign in using the Teams web, check your network and account licensing.

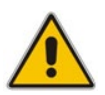

**Note:** MFA is not supported on the MTR app as it is used as a common resource device.

# <span id="page-34-2"></span>**5.2 No display on the integrated display**

- **1.** Check if the Hub is powered on by ensuring the power button has the LED on.
- **2.** Ensure the LED ring below the speaker grill is lit (white for Idle, red for mute, green for incall)
- **3.** Double-tap on the integrated screen to wake up, if the Hub is sleeping, this will wake it up
- **4.** Unplug any USB or HDMI cables that are connected to the Hub
- **5.** Shutdown the Hub by pressing and holding the power button for 4 seconds
- **6.** Connect an external keyboard via a USB port
- **7.** Power-on the hub by pressing the power button
	- **a.** Immediately after the power button repeatedly keep tapping the F1 key
	- **b.** Do you see the BIOS on the integrated screen?
		- $(i)$  If Yes, there is no display hardware problem. Turn off the Hub by pressing the power button and turn it back on normally. If there is still no display, follow the steps outlined in [PBR](#page-32-0) to restore Windows.
		- (ii) If No, contact support or representative.

# <span id="page-35-0"></span>**5.3 No display on the external display**

**1.** Ensure an HDMI cable is properly connected to one of the HDMI OUT ports on the back of theHub

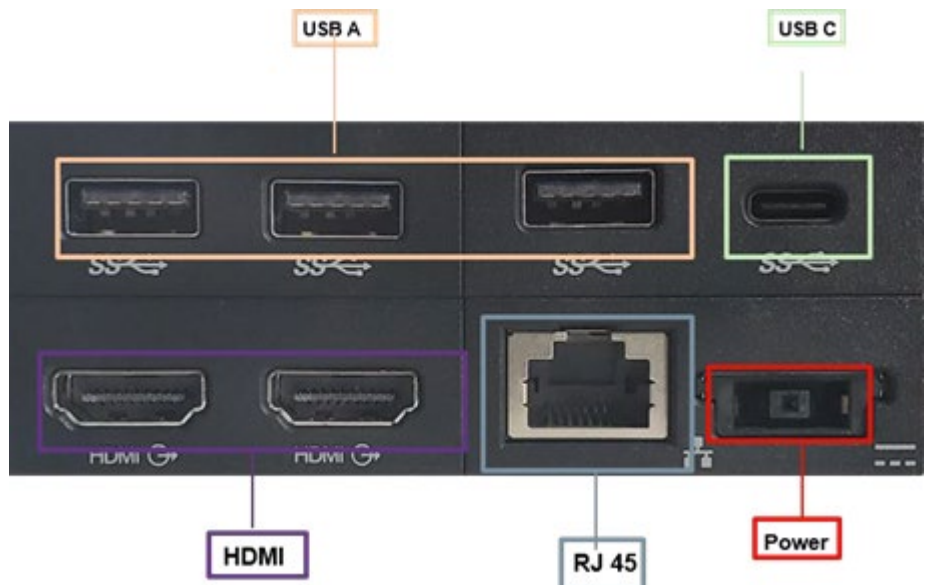

- **2.** Ensure the HDMI cable is not faulty or loose
- **3.** Ensure the external display Video source is set to the correct source HDMI port
- **4.** Try to connect the HDMI cable to another HDMI OUT port in the back of the Hub
- **5.** Try another HDMI cable
- **6.** Try restarting the Hub

# <span id="page-35-1"></span>**5.4 Dialpad is not visible**

- **1.** For on-prem Skype for Business Server credentials, make sure PSTN capability is enabled on the credentials used in the Hub.
- **2.** If Office 365 credentials are used, make sure they are E1 or E3 with Enterprise Voice enabled.

### <span id="page-36-0"></span>**5.5 No content shown on the second display**

- **1.** Make sure both displays are properly connected to HDMI OUT 1 and HDMI OUT 2 on the back of the hub. See the previous figure for reference.
- **2.** Make sure the Dual Monitor mode is turned on in MTR settings

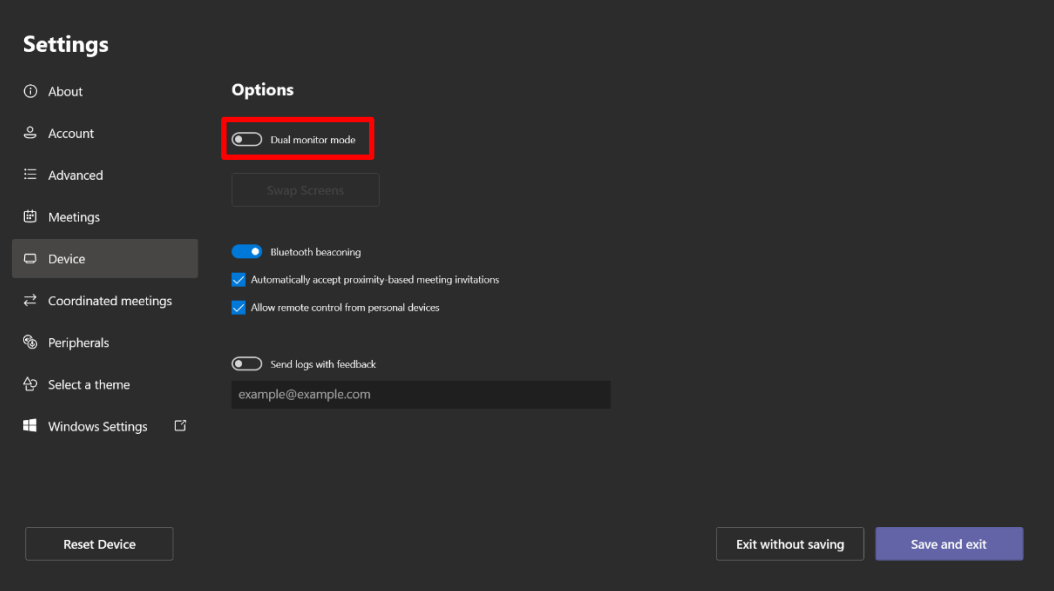

For further troubleshooting, follow steps outlined in **No display on the external display.**

# <span id="page-36-1"></span>**5.6 No audio from the speakers**

- **1.** Log in to the RXV100Hub as Administrator.
- **2.** Make sure the correct speaker is selected in the MTR Setup page.

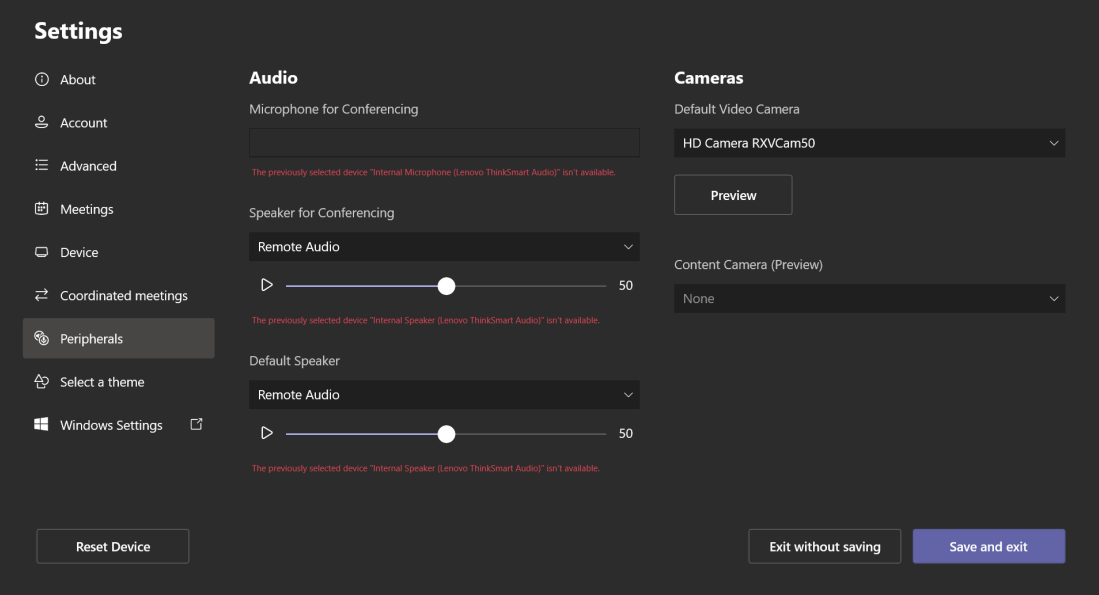

- **To set the RX50 as the default audio device:**
- **1.** Under **Peripherals**, select **AudioCodes RX50** as 'Microphone for Conferencing'.
- **2.** Select **AudioCodes RX50** as **'**Conferencing' and 'Default Speaker'.
- **3.** Click **Save** and **Exit**.

# <span id="page-37-0"></span>**5.7 Microphone is not working**

Make sure the correct microphone is selected in MTR Setup page.

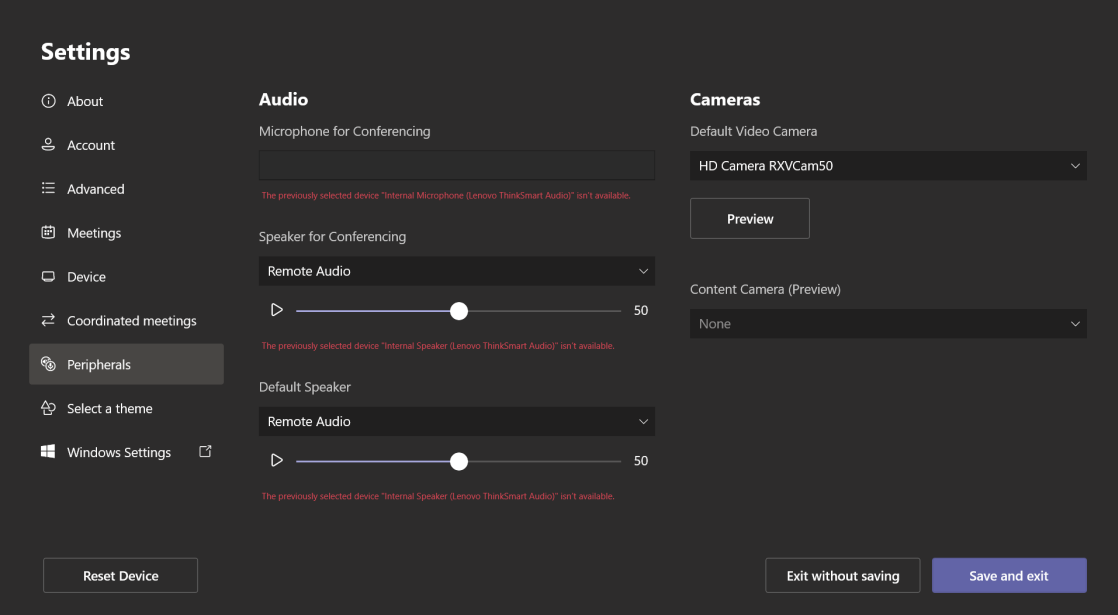

# <span id="page-37-1"></span>**5.8 Reset MTR credentials**

Refer to Section [2.1.2.4.](#page-18-0)

# <span id="page-37-2"></span>**5.9 RXV100 does not present automatically when connected to a laptop/client device**

**1.** Make sure the HDMI ingest port is properly connected inside the Hub with a compliant HDMICable

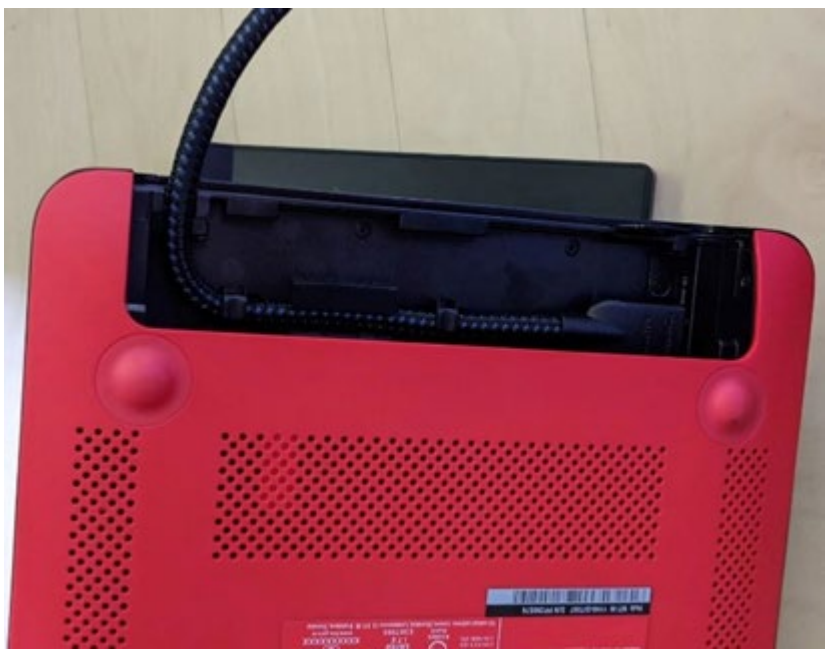

**2.** Make sure Auto Screen Sharing is enabled in MTR Settings.

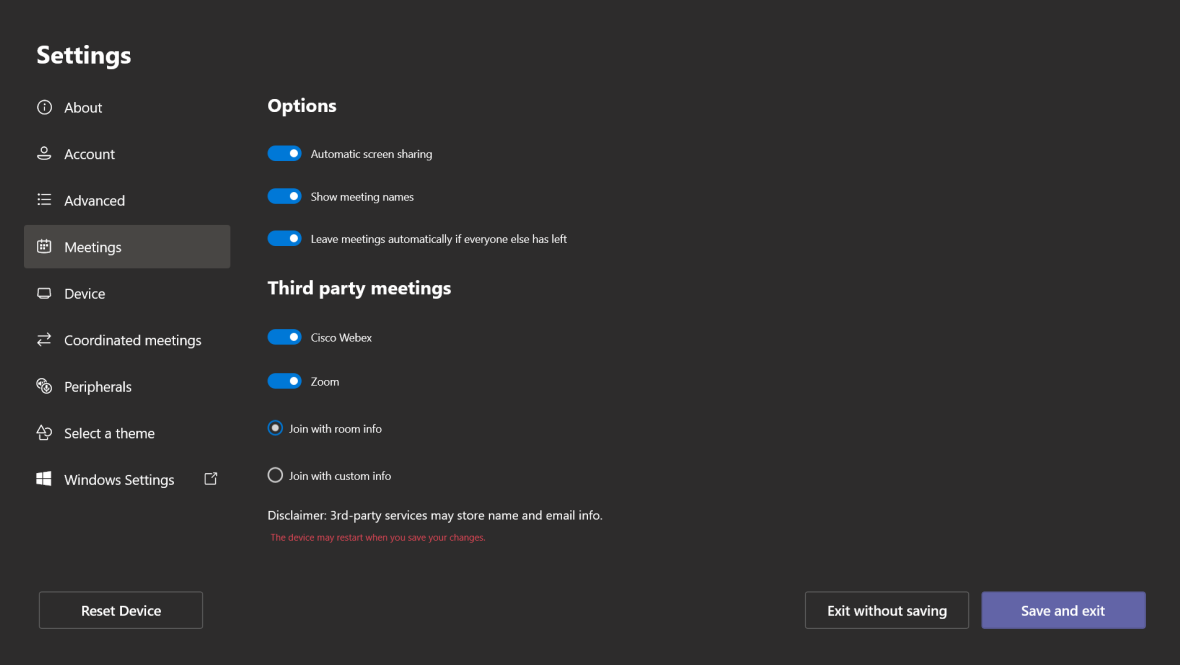

- **3.** Ensure the HDMI Cable is not faulty
- **4.** Ensure the laptop/device connected has a functional HDMI port and appropriate video driversinstalled.

### <span id="page-38-0"></span>**5.10 Customer Support**

Customer technical support and services are provided by AudioCodes or by an authorized AudioCodes Service Partner. For more information on how to buy technical support for AudioCodes products and for contact information, please visit AudioCodes website at [https://www.audiocodes.com/services-](https://www.audiocodes.com/services-support/maintenance-and-support) [support/maintenance-and-support.](https://www.audiocodes.com/services-support/maintenance-and-support)

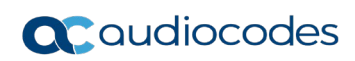

This page is intentionally left blank.

# <span id="page-40-0"></span>**6 Specifications**

# <span id="page-40-1"></span>**6.1 RXV100Hub**

The following table shows the RXV100Hub specifications.

#### **Table 6-1: RXV100Hub Specifications**

<span id="page-40-2"></span>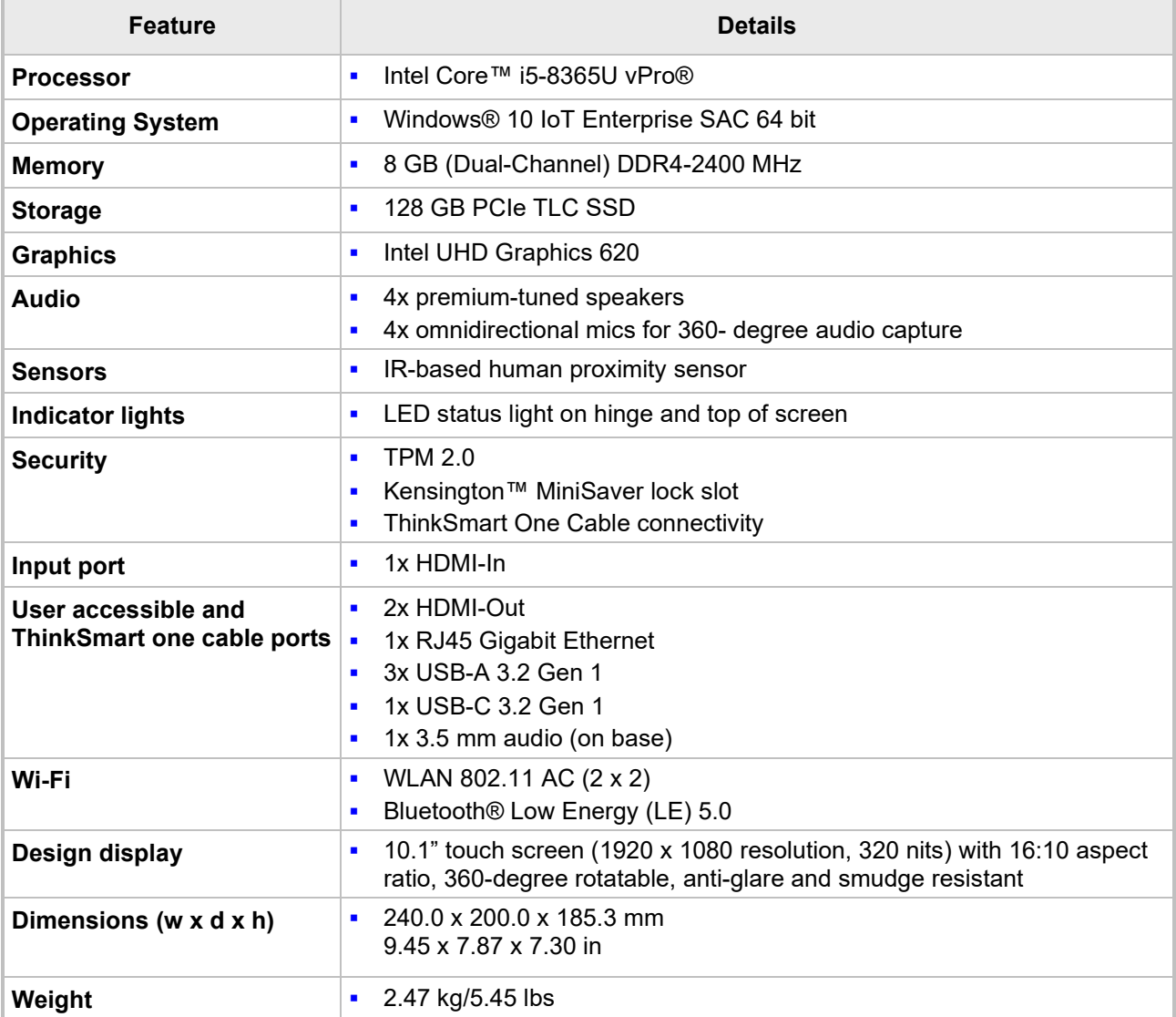

# <span id="page-41-0"></span>**6.2 RX50 Conference Phone**

The following table shows the RX50 specifications.

#### **Table 6-2: RX50 Specifications**

<span id="page-41-1"></span>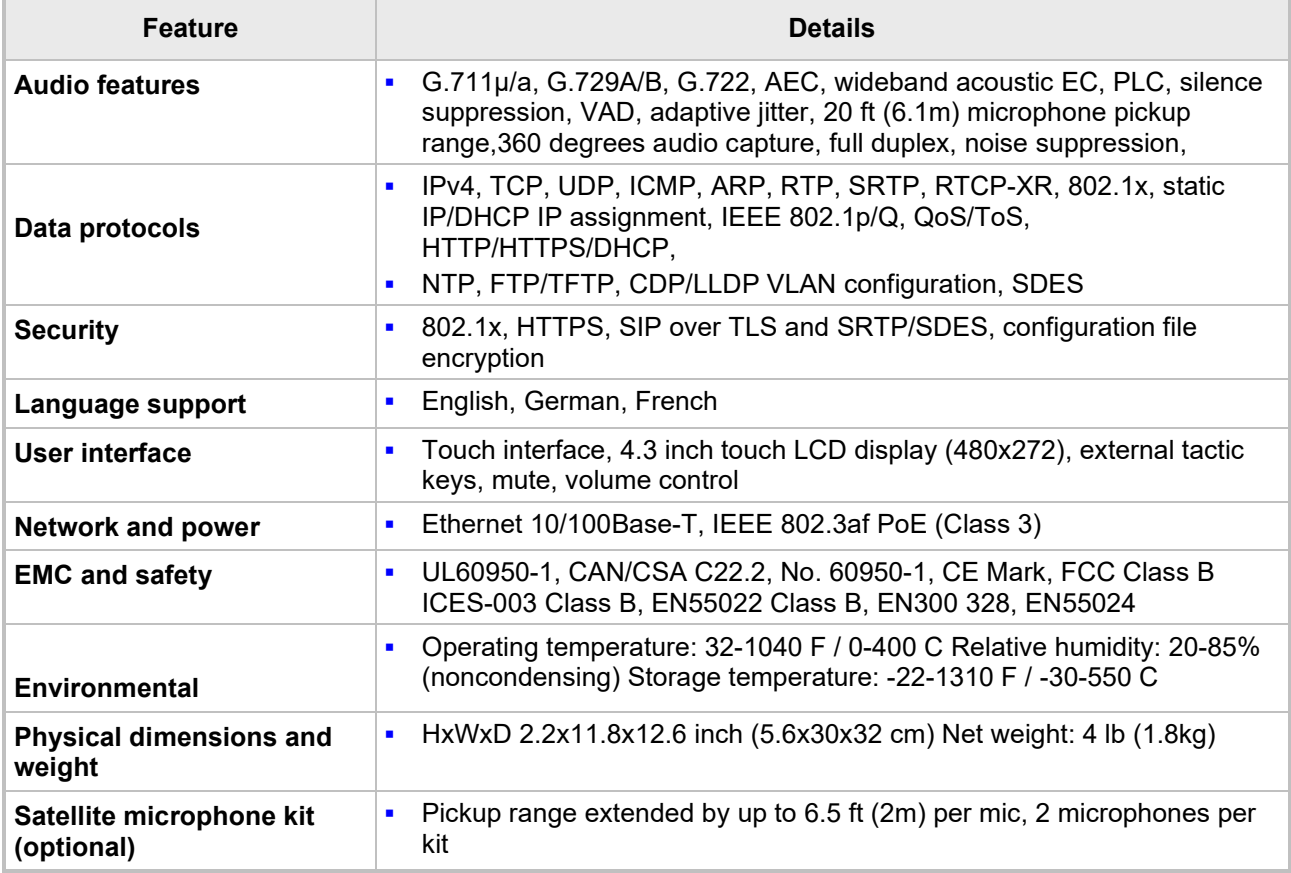

# <span id="page-42-0"></span>**6.3 RXVCam50M/L**

The following table shows the RXVCam50M/L specifications.

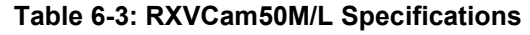

<span id="page-42-1"></span>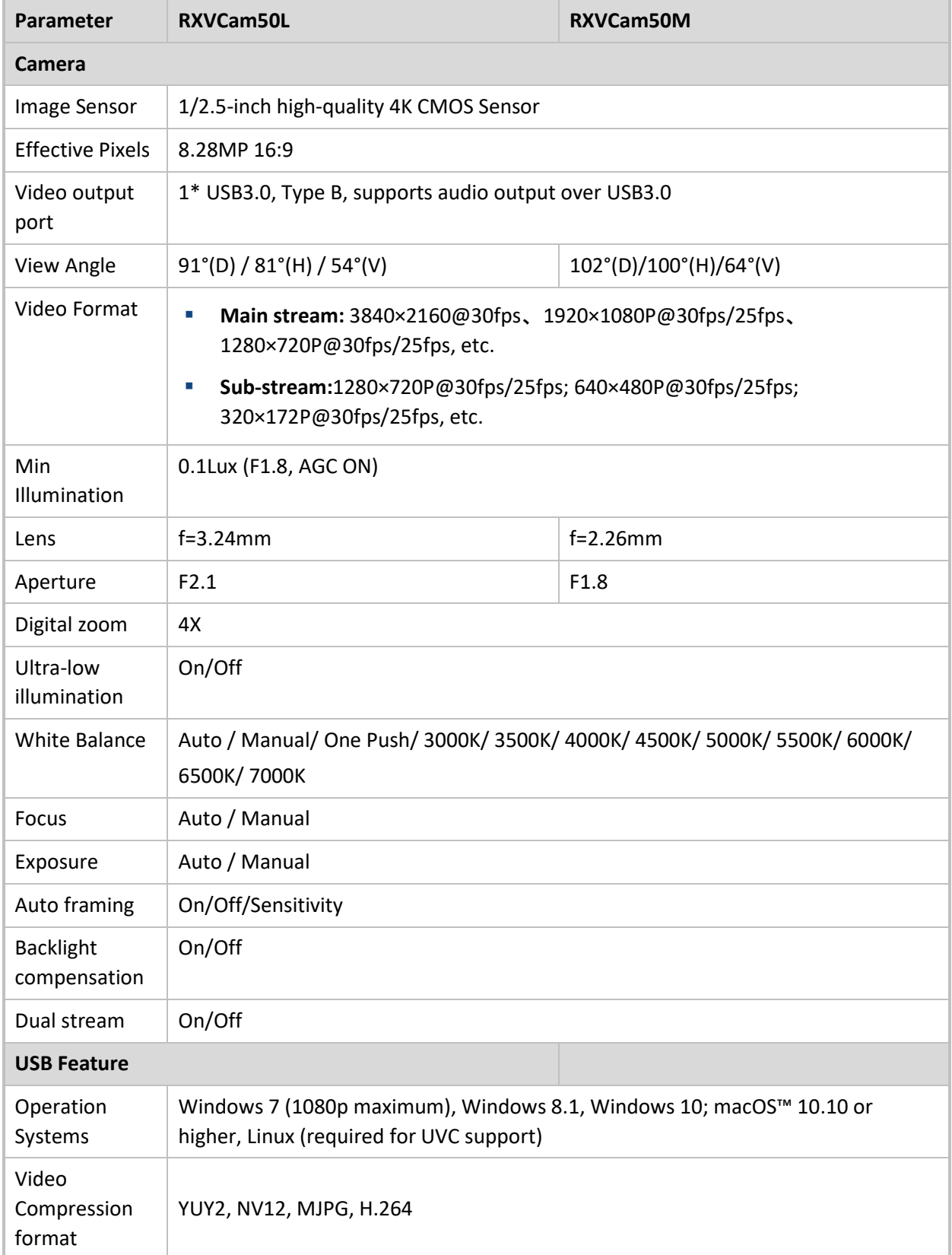

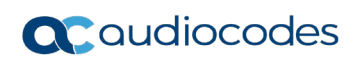

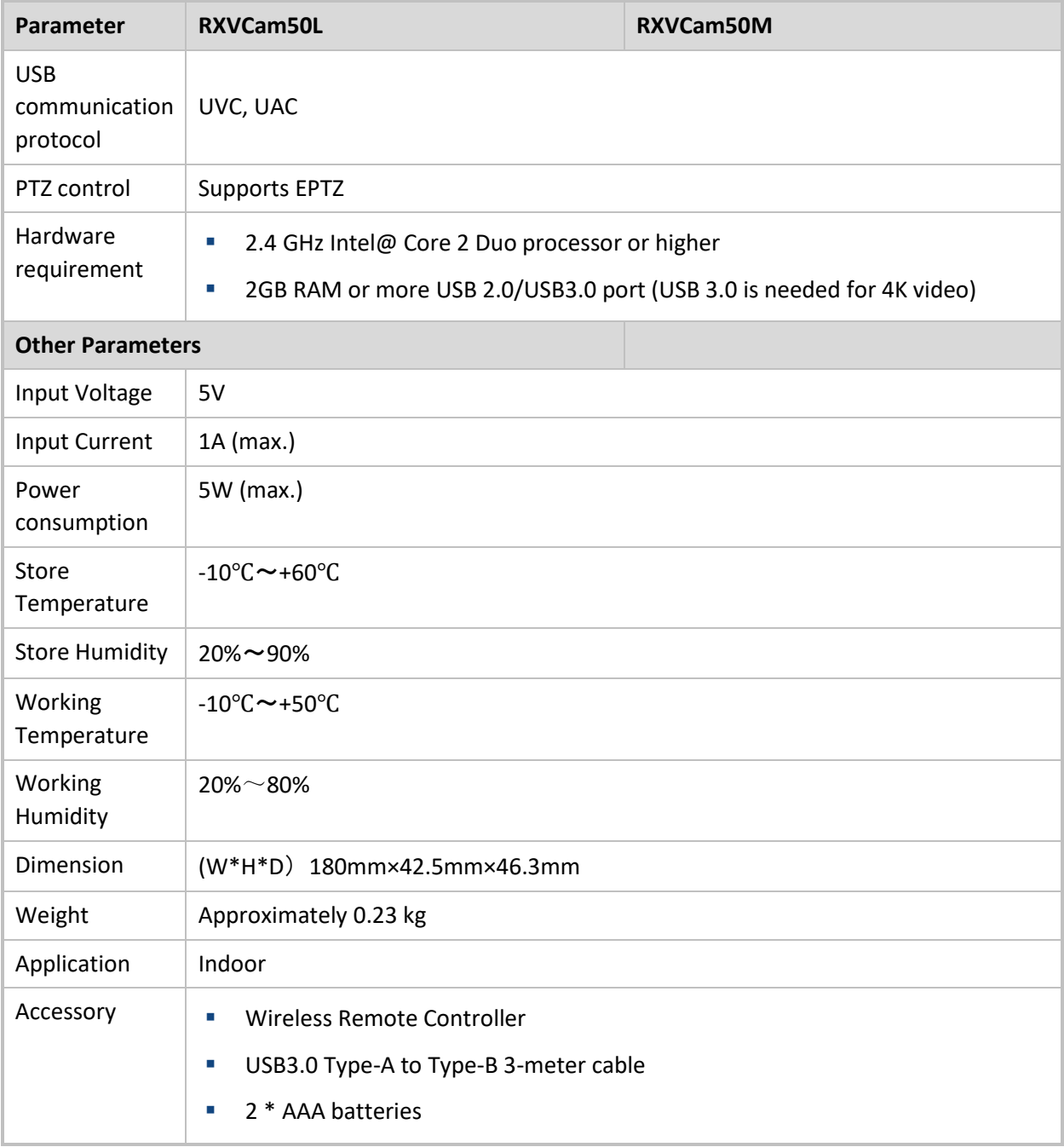

#### **International Headquarters**

1 Hayarden Street, Airport City Lod 7019900, Israel Tel: +972-3-976-4000 Fax: +972-3-976-4040

#### **AudioCodes Inc.**

80 Kingsbridge Rd., Piscataway, NJ 08854, USA Tel: +1-732-469-0880 Fax: +1-732-469-2298

Contact us:<https://www.audiocodes.com/corporate/offices-worldwide> Website[: https://www.audiocodes.com/](https://www.audiocodes.com/) 

©2023 AudioCodes Ltd. All rights reserved. AudioCodes, AC, HD VoIP, HD VoIP Sounds Better, IPmedia, Mediant, MediaPack, What's Inside Matters, OSN, SmartTAP, User Management Pack, VMAS, VoIPerfect, VoIPerfectHD, Your Gateway To VoIP, 3GX, VocaNom, AudioCodes One Voice, AudioCodes Meeting Insights, and AudioCodes Room Experience are trademarks or registered trademarks of AudioCodes Limited. All other products or trademarks are property of their respective owners. Product specifications are subject to change without notice.

Document #: LTRT-18195

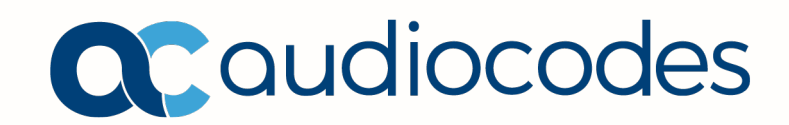